# **Manual para Firmar un Documento en Pdf**

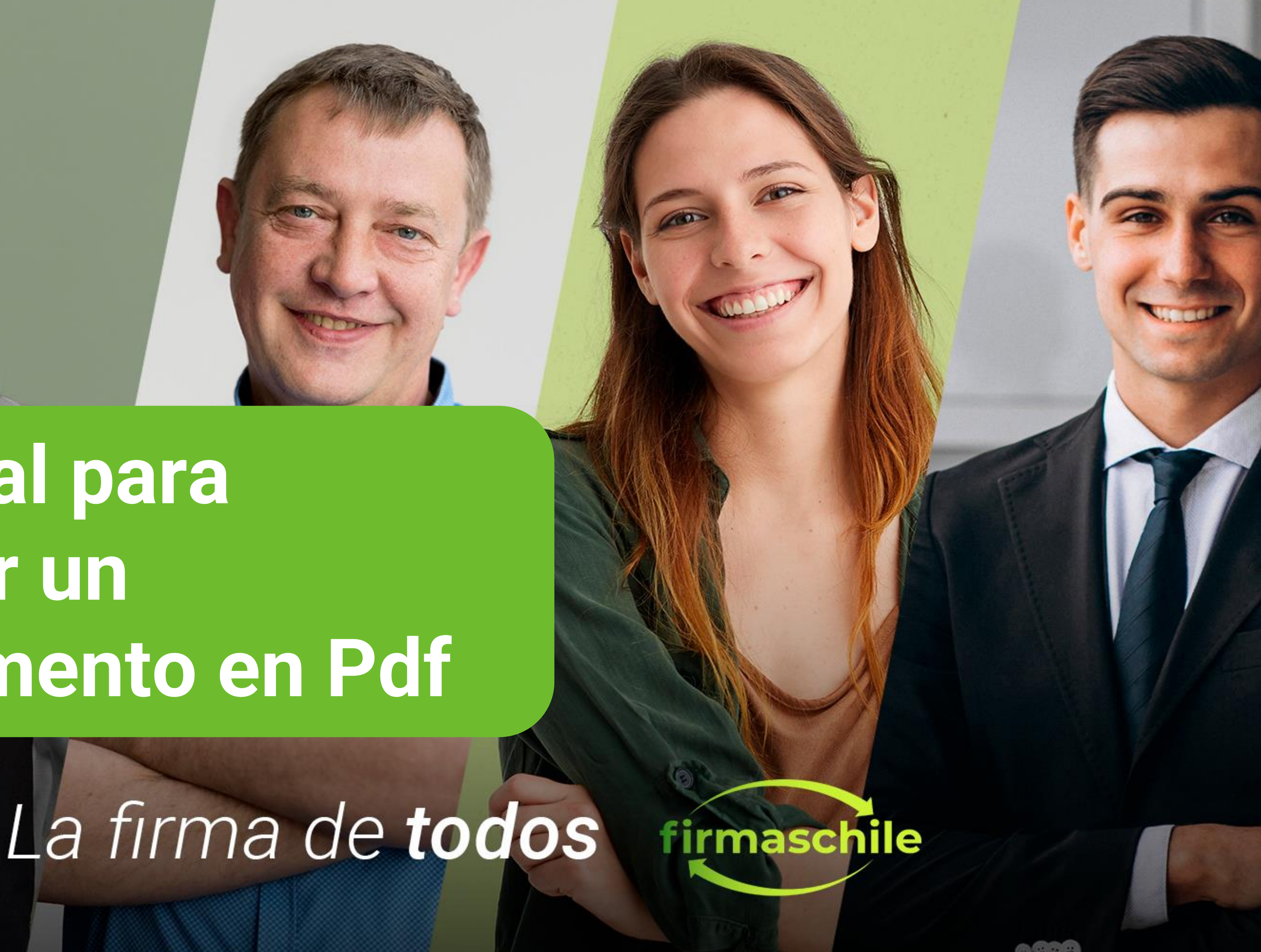

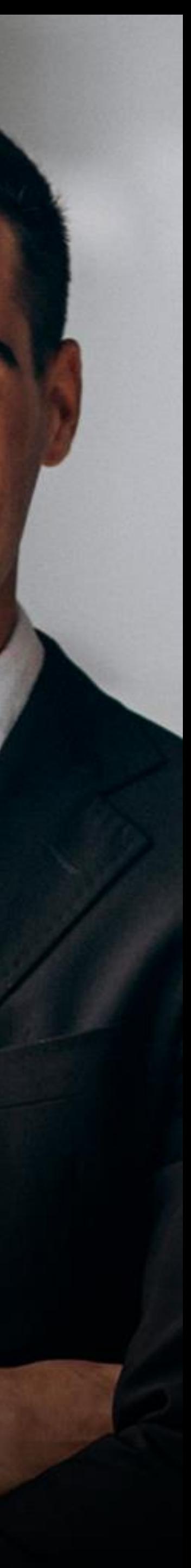

### **Consideraciones Generales**

- sitio. <https://www.firmaschile.cl/descarga>
- desde la página oficial aquí **PDF**

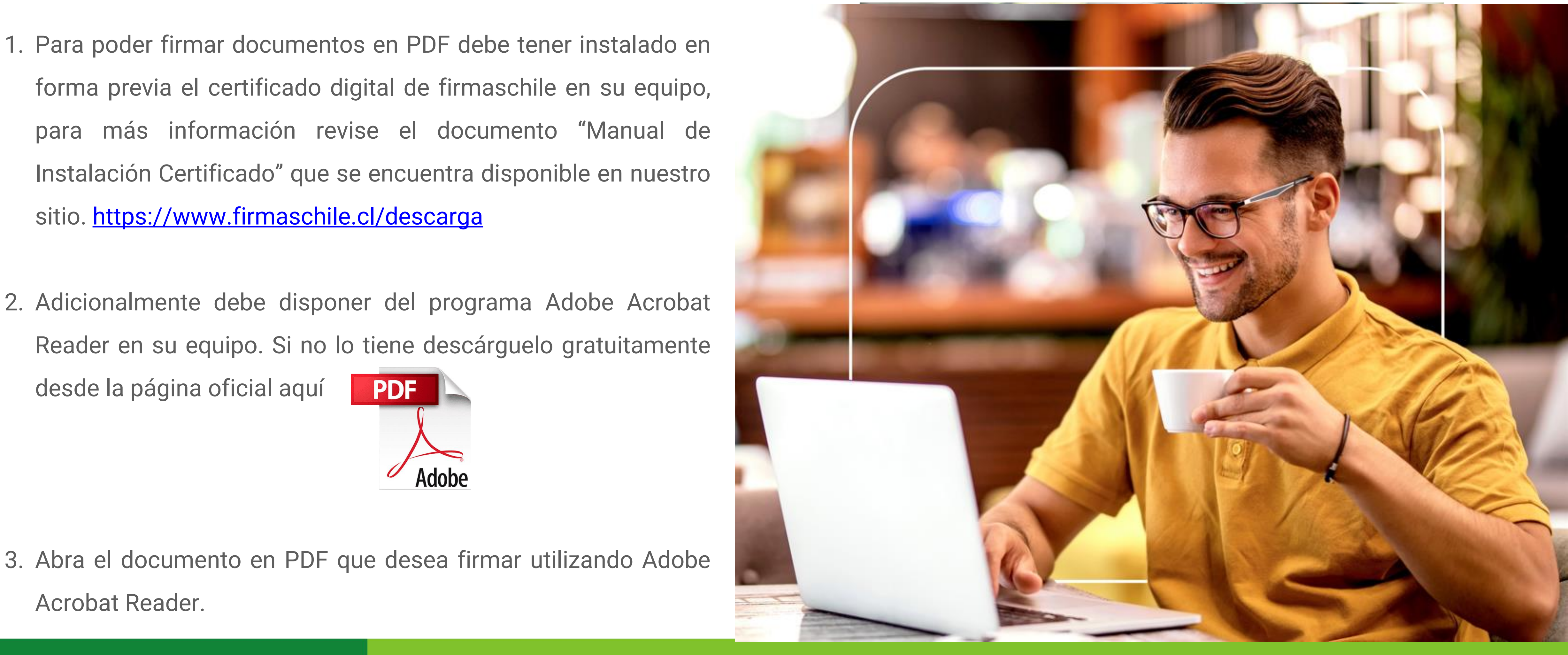

#### **Firma de un Documento en PDF**

1. Según la versión de Adobe Acrobat Reader que usted tenga, verá una de las dos opciones que se muestran a continuación.

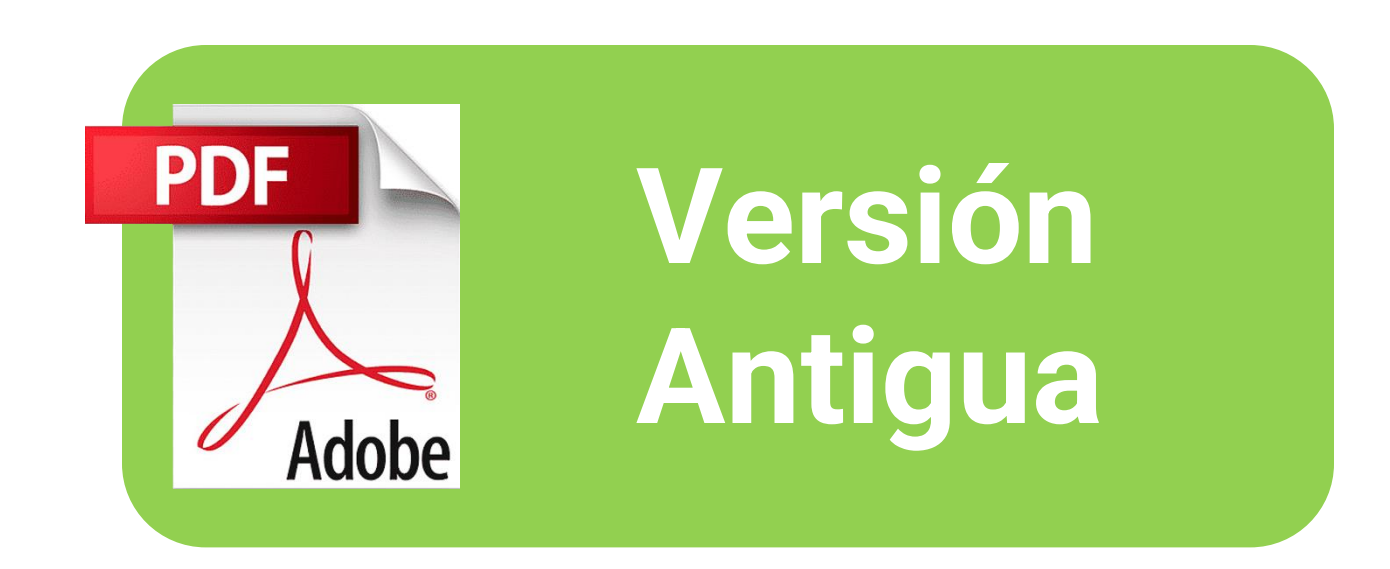

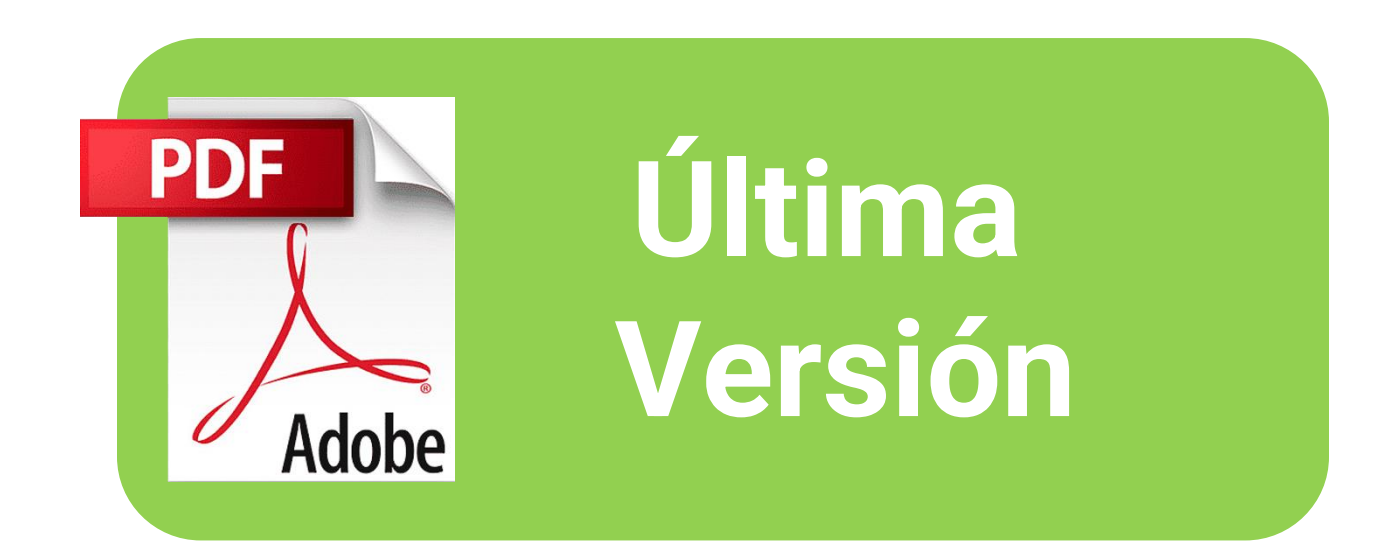

#### <span id="page-3-0"></span>1. Haga click en el recuadro de **Herramientas** marcado en rojo.

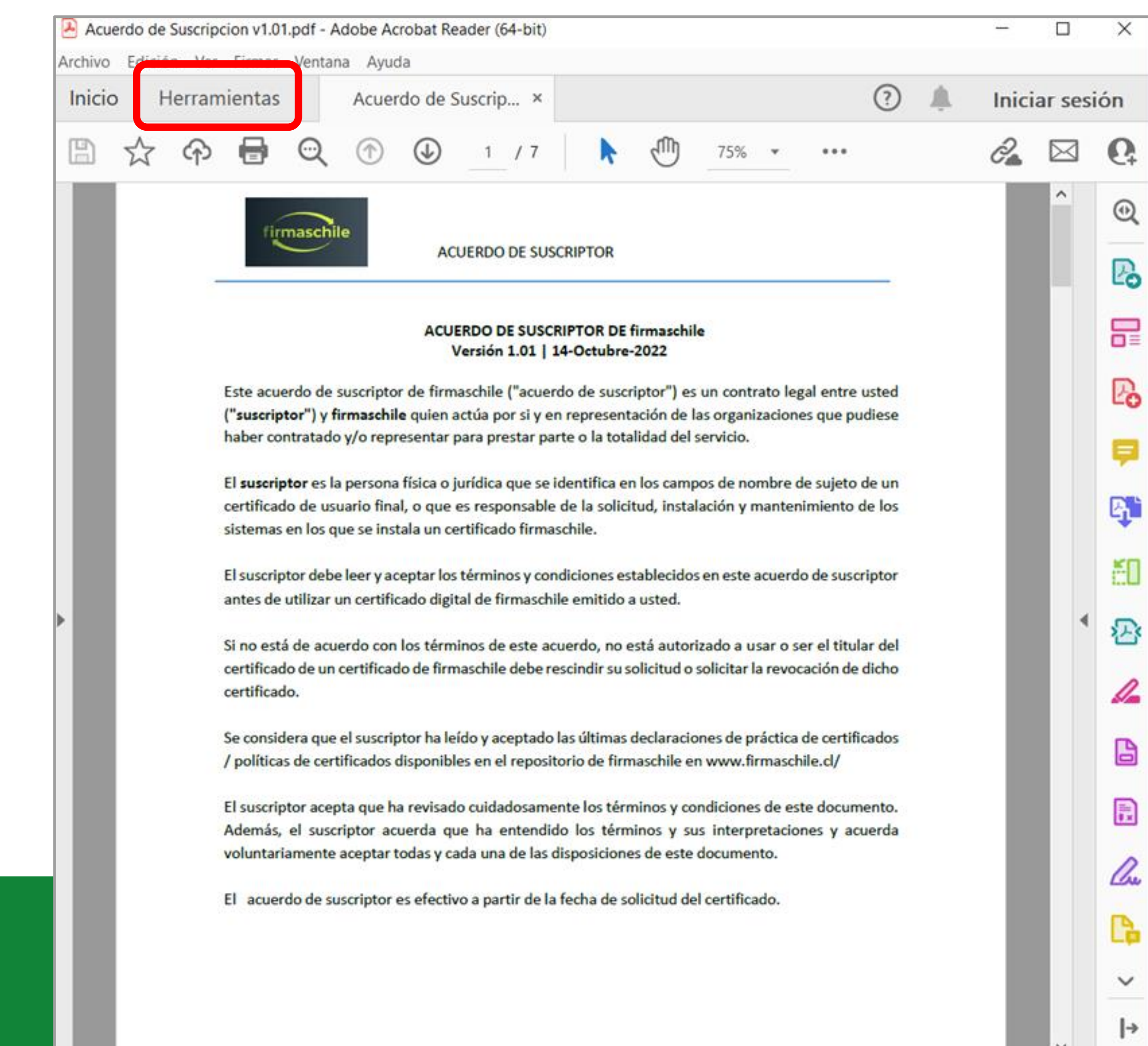

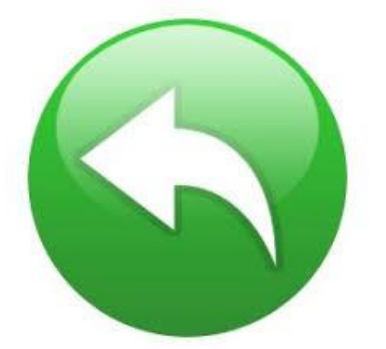

#### 2. Luego clickear en **Certificados.**

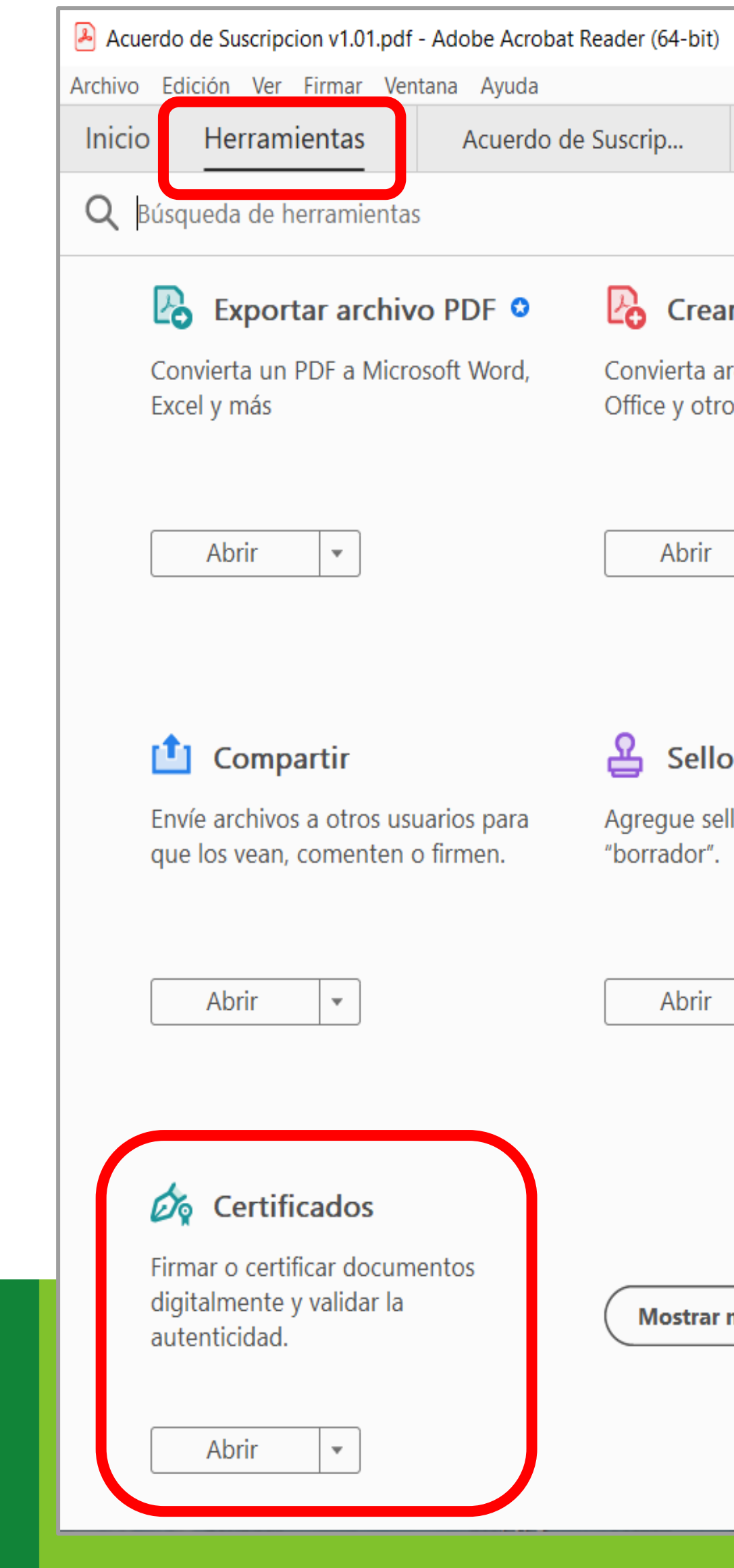

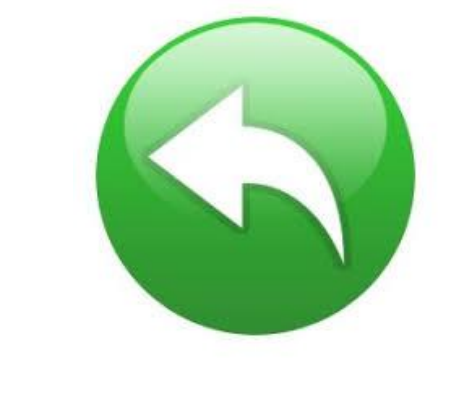

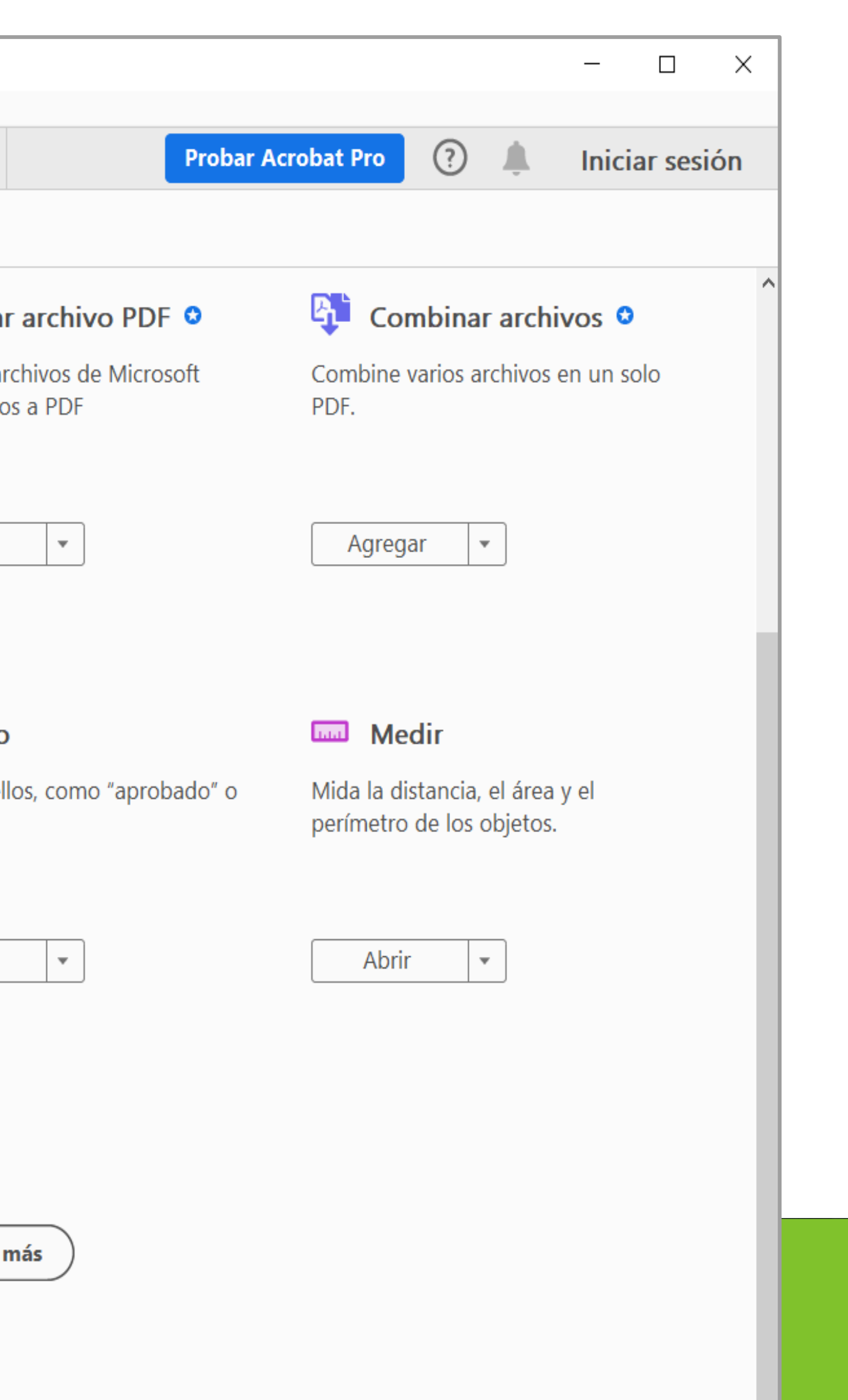

#### 3. Debes clickear en **Firmar digitalmente.**

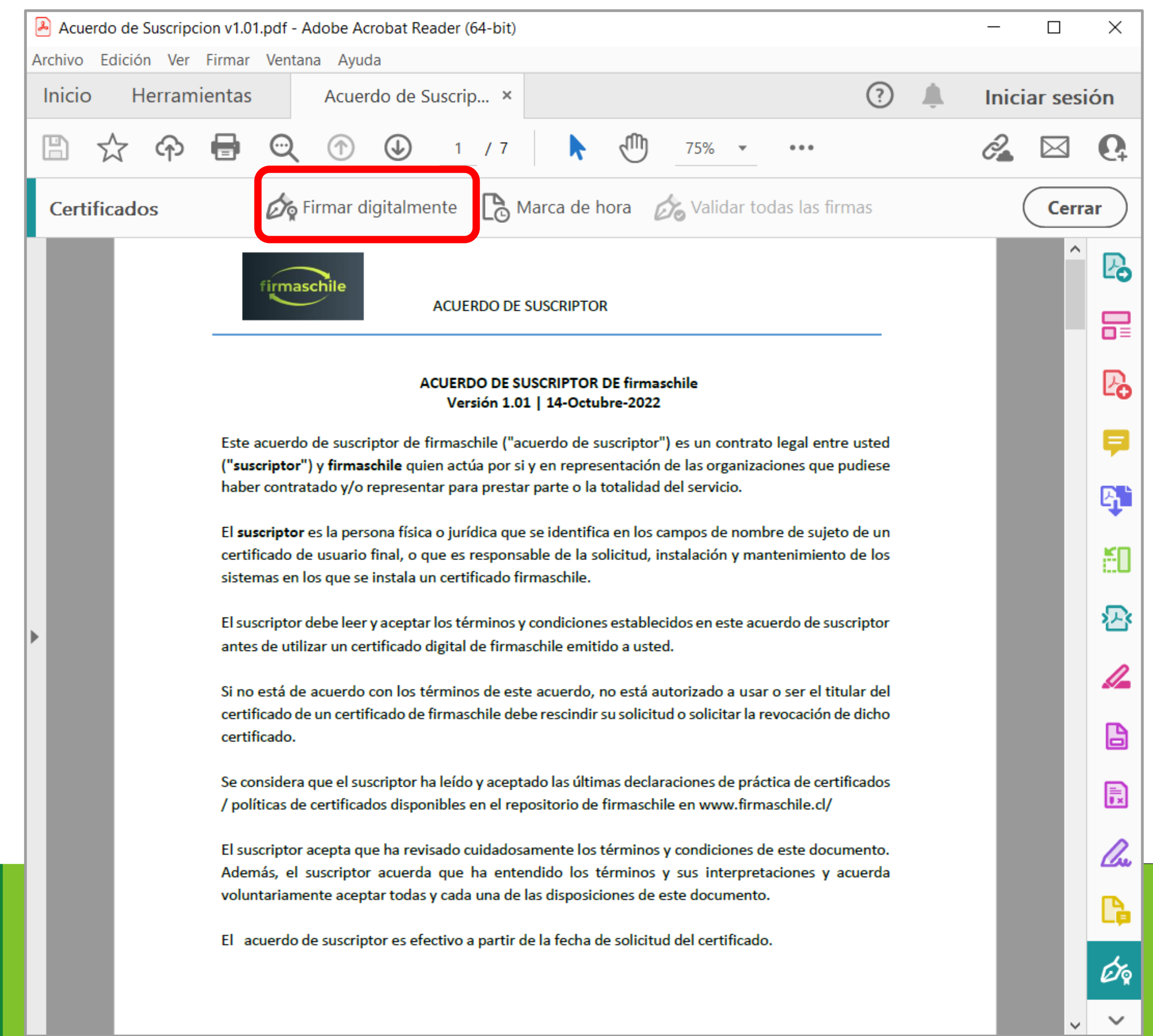

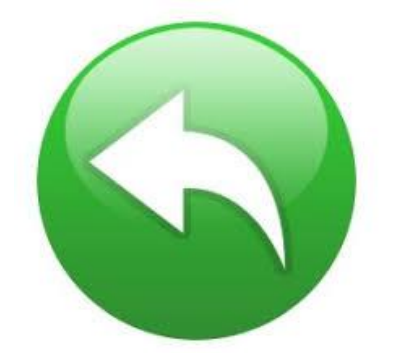

4. Se desplegará un pop up indicando que debes seleccionar el recuadro donde irá la firma digital.

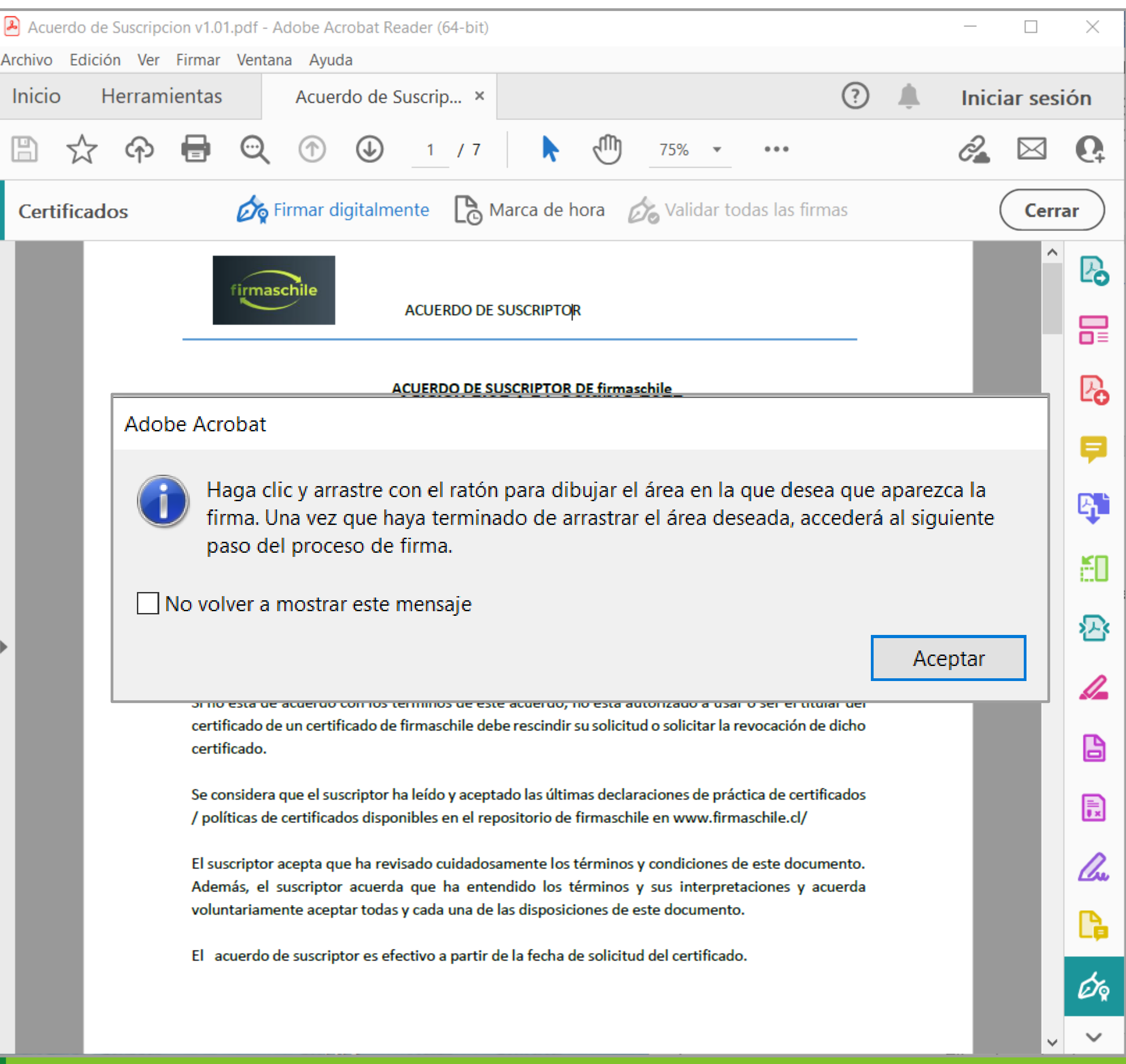

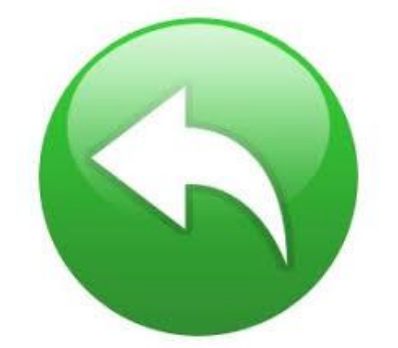

5. Ahora debe escoger la firma que utilizará de las que se encuentren disponibles en su computador.

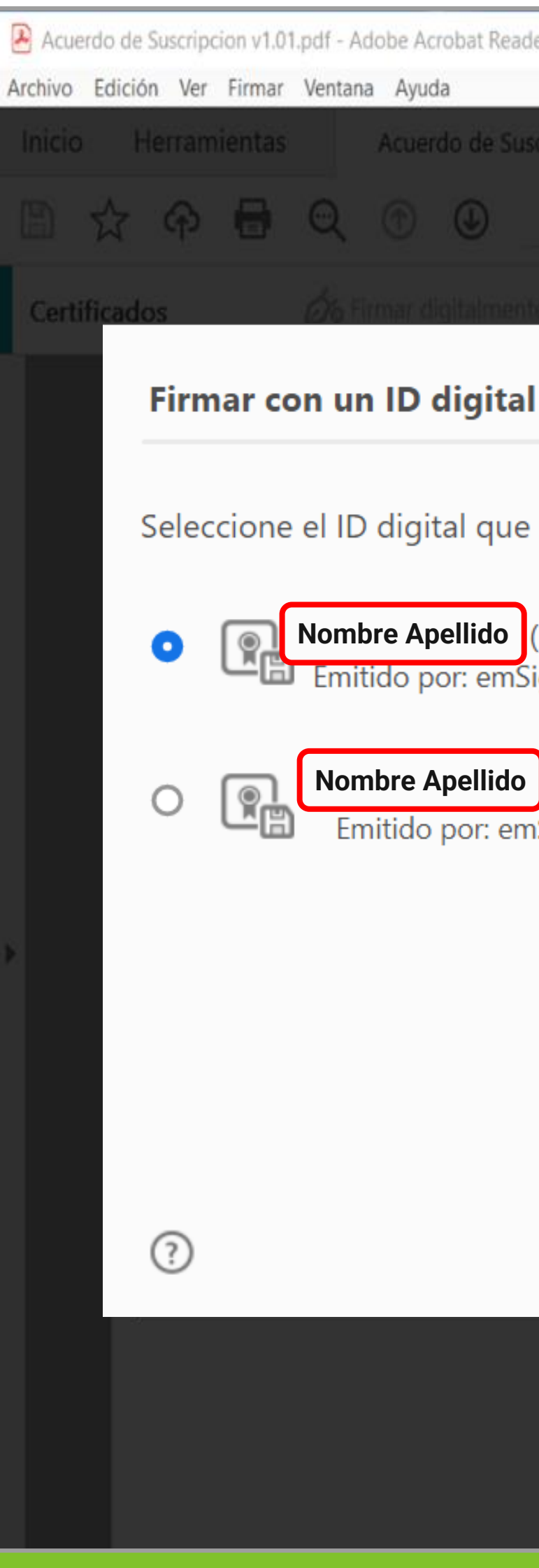

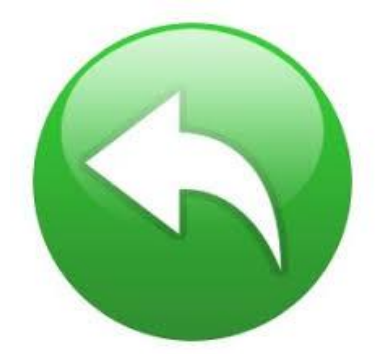

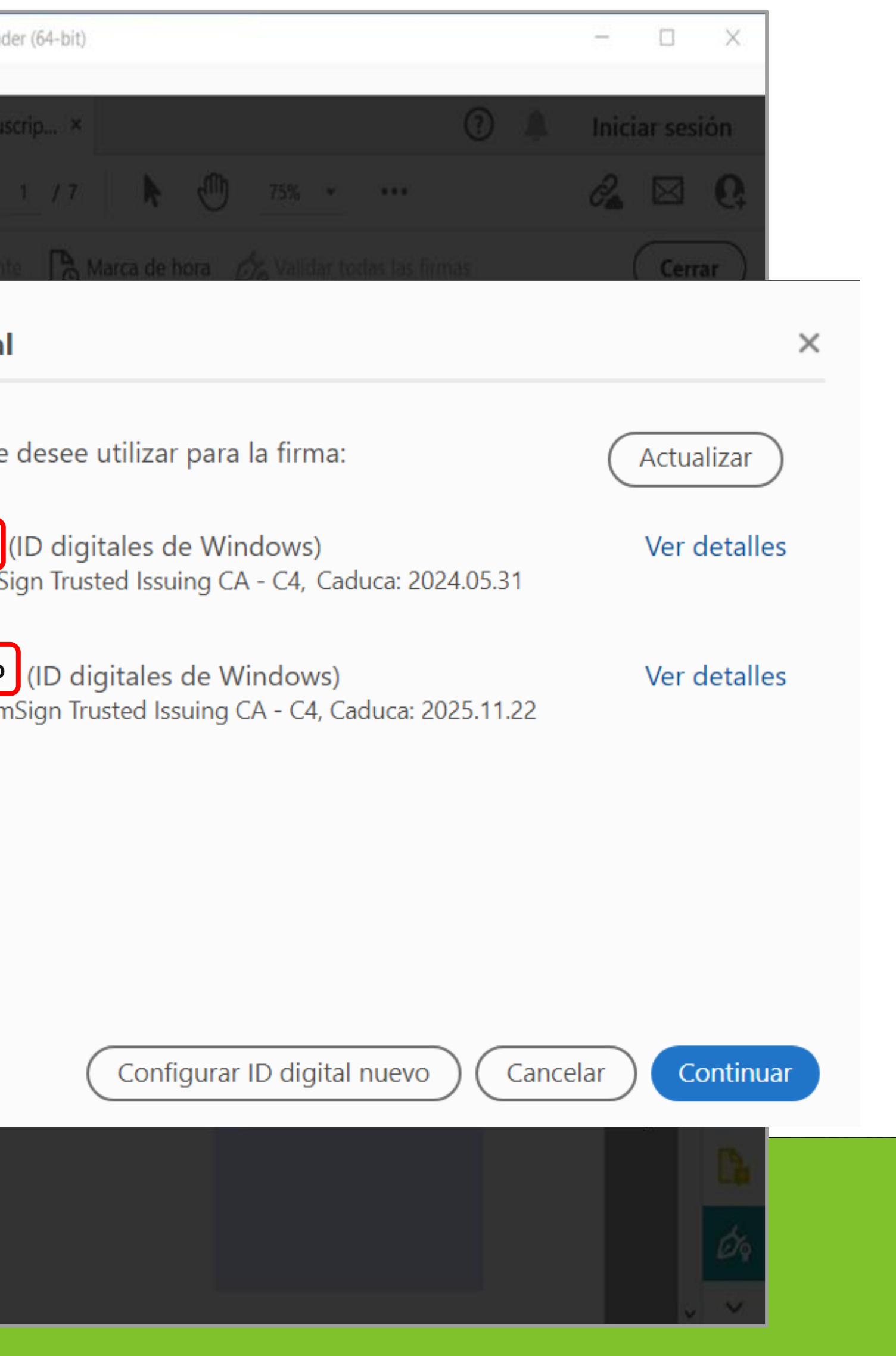

#### 6. Se muestra cómo se visualizará la firma del documento.

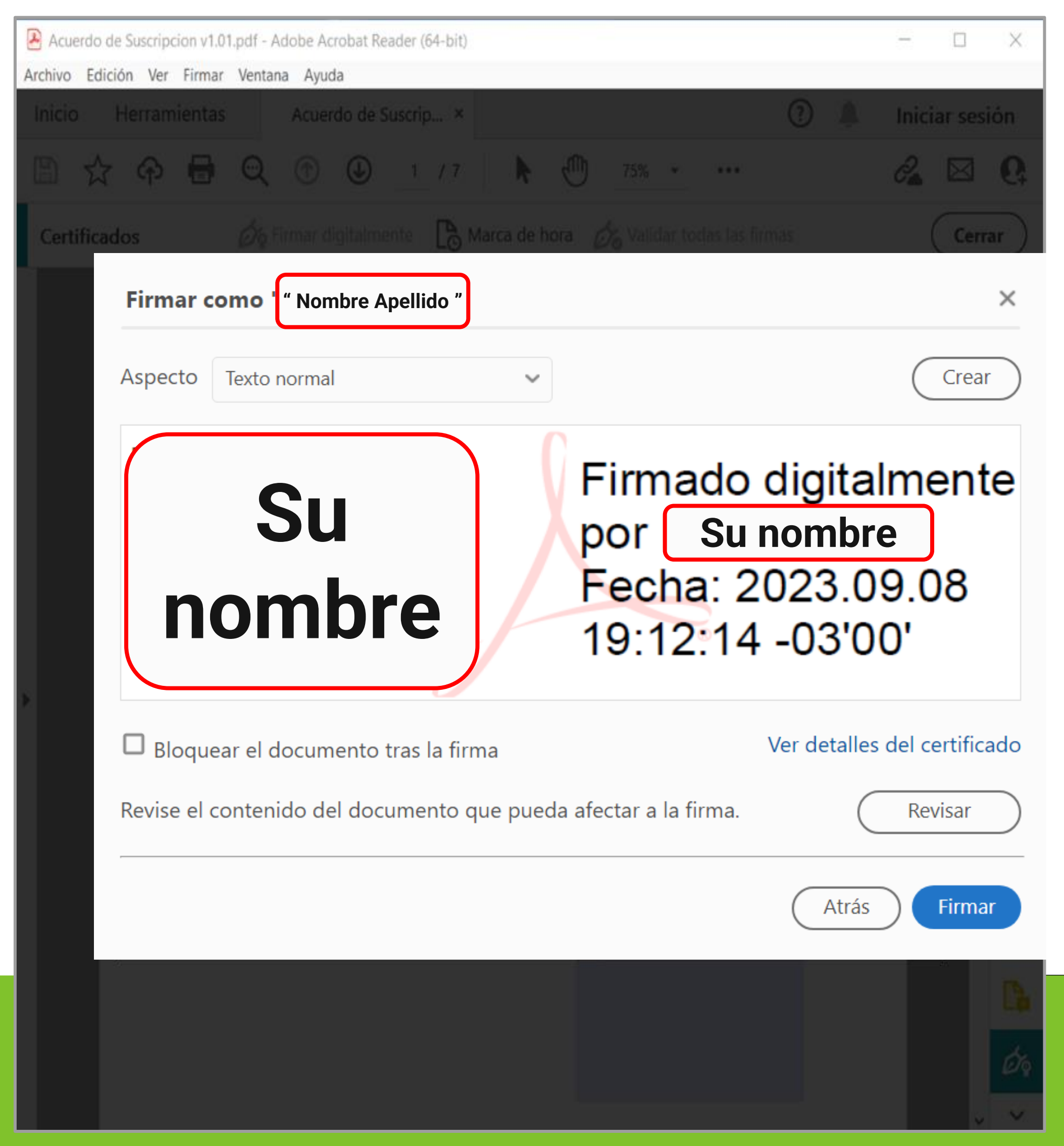

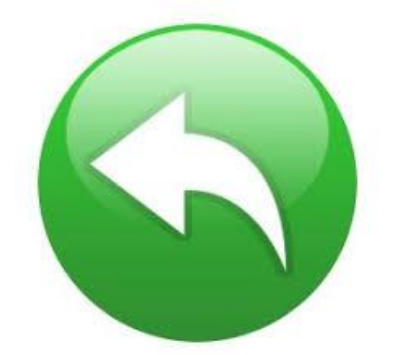

#### 7. Indique con que Nombre y en que Directorio guardará el documento firmado.

دام دم تاکن**د**ست

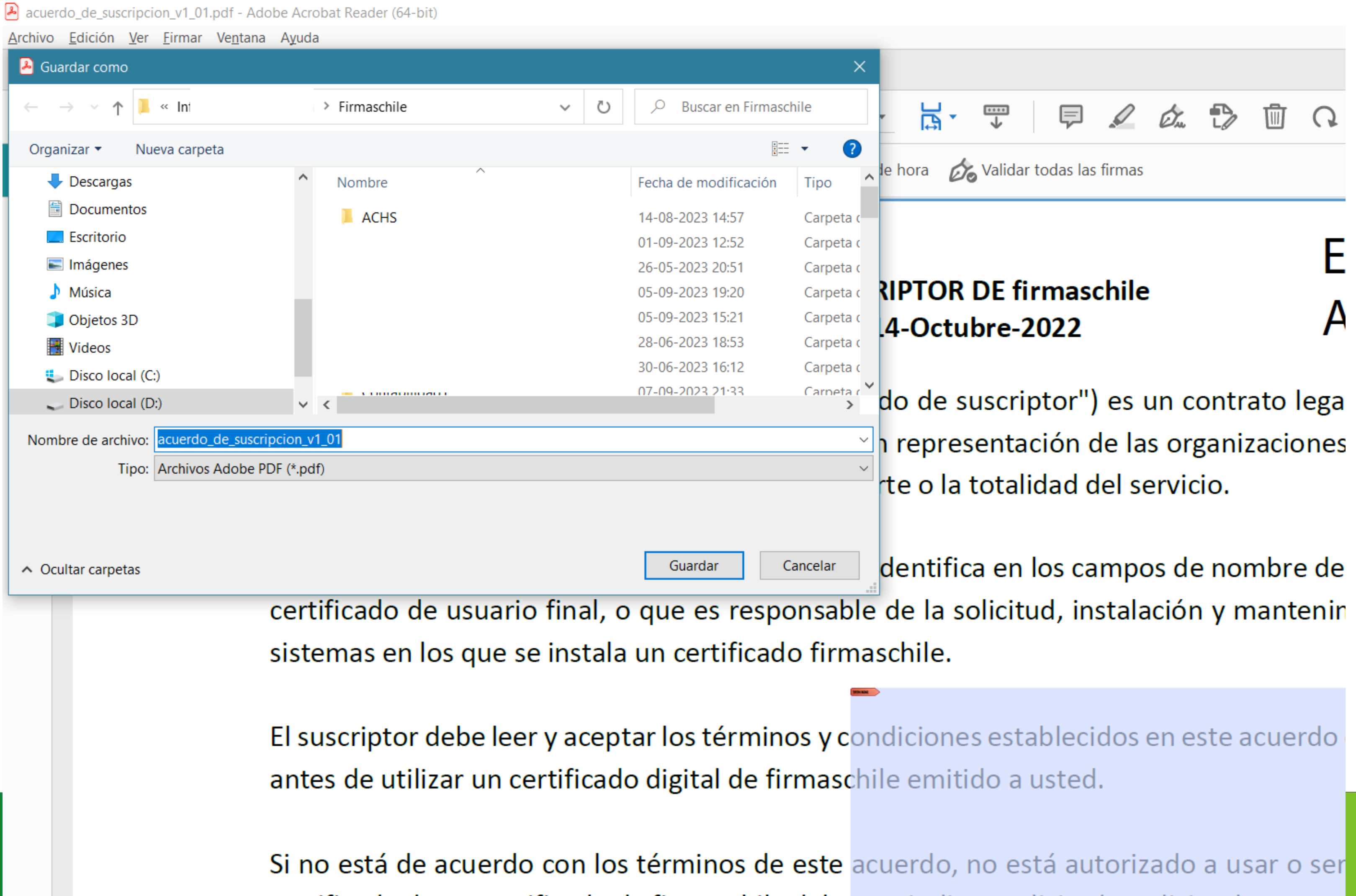

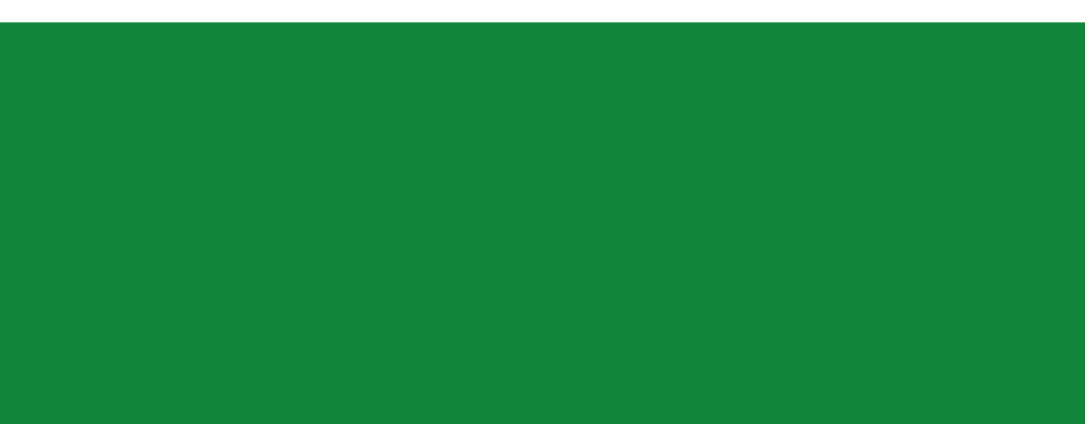

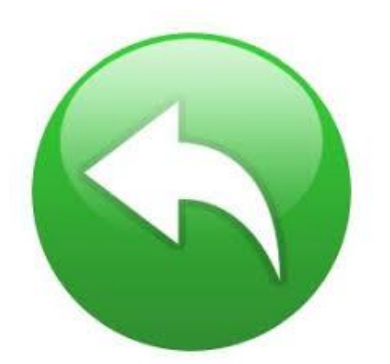

certificado de un certificado de firmaschile debe rescindir su solicitud o solicitar la revoca

## **Firma de un Documento en PDF Versión Adobe Antigua**

8. Ingrese la contraseña de su firma electrónica / oprima Permitir.

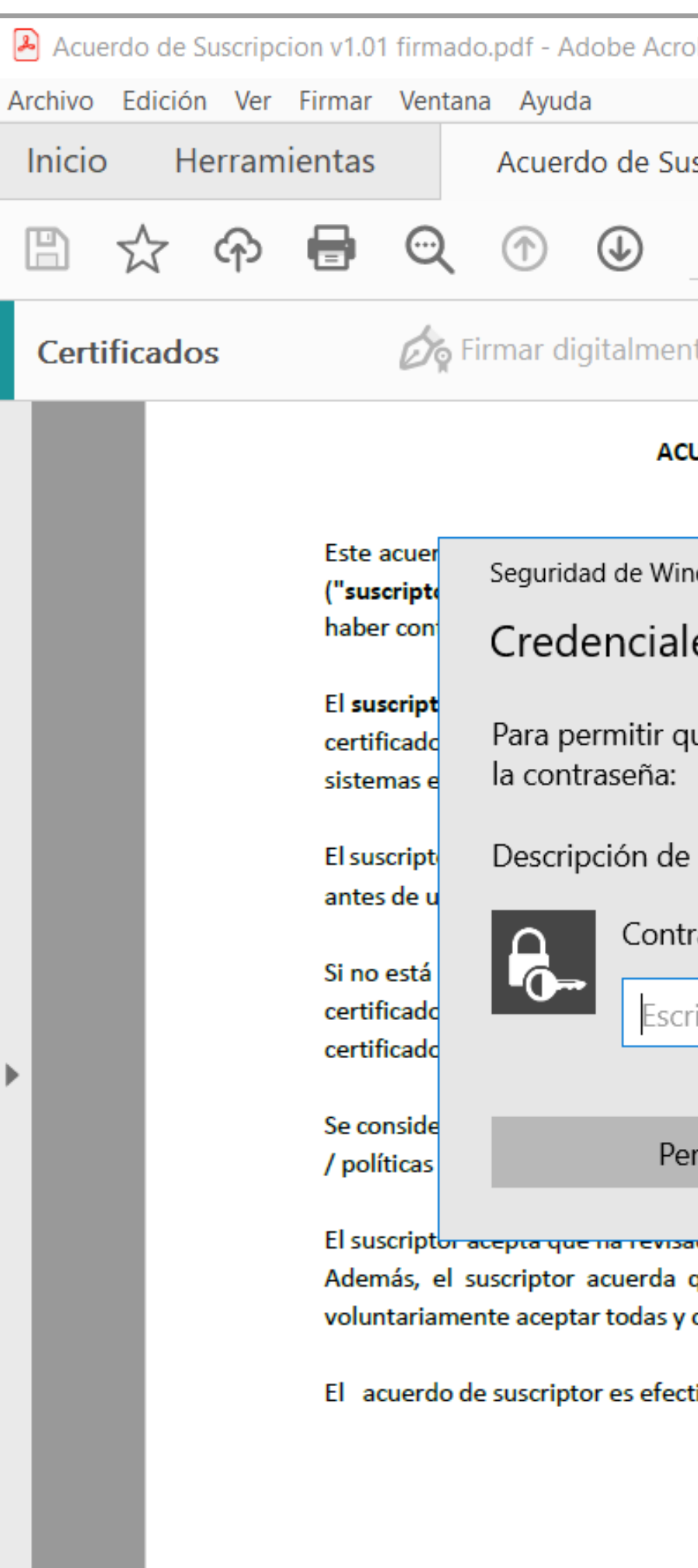

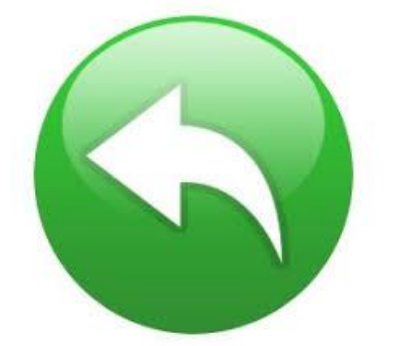

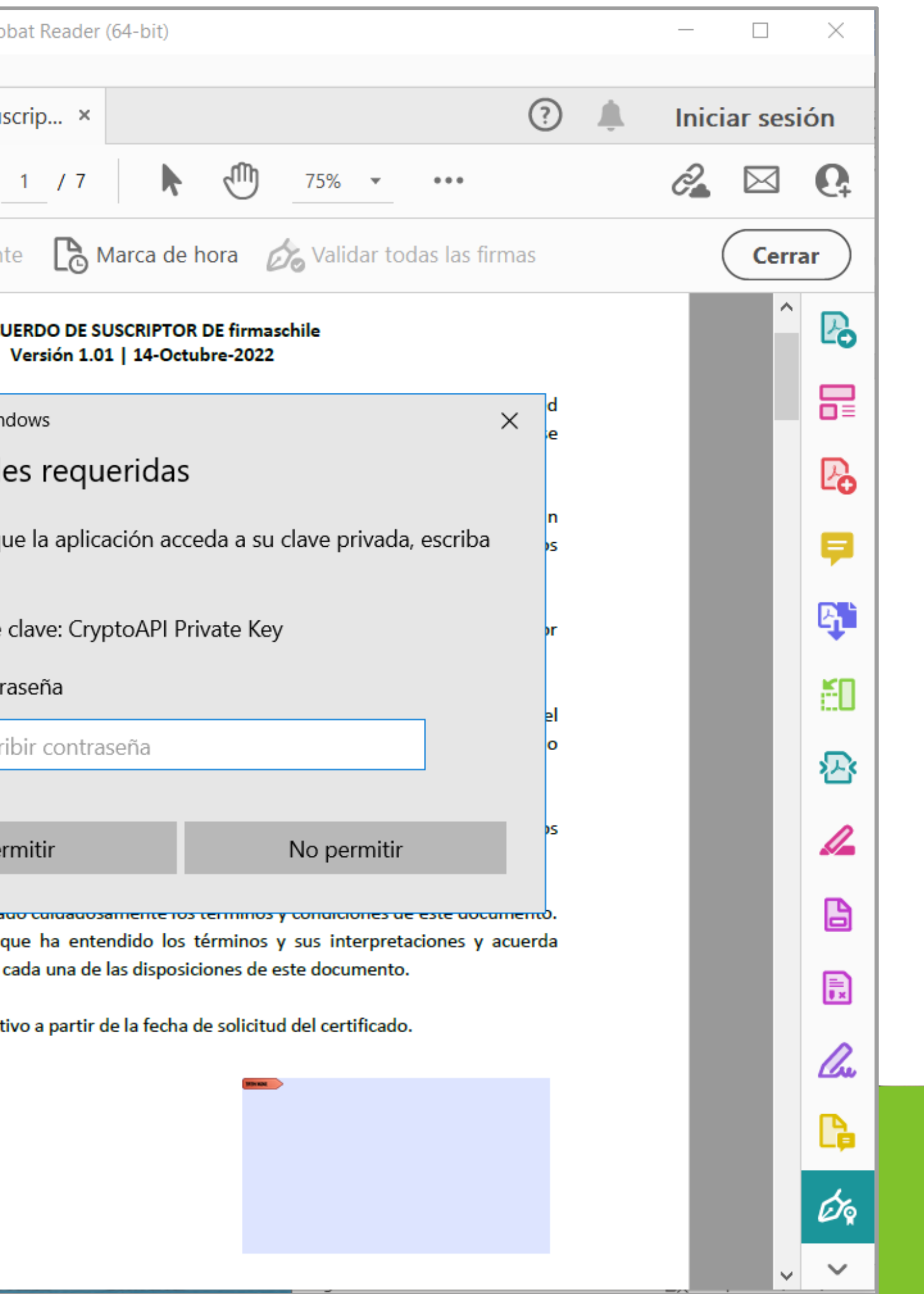

9. Su documento ha sido firmado exitosamente.

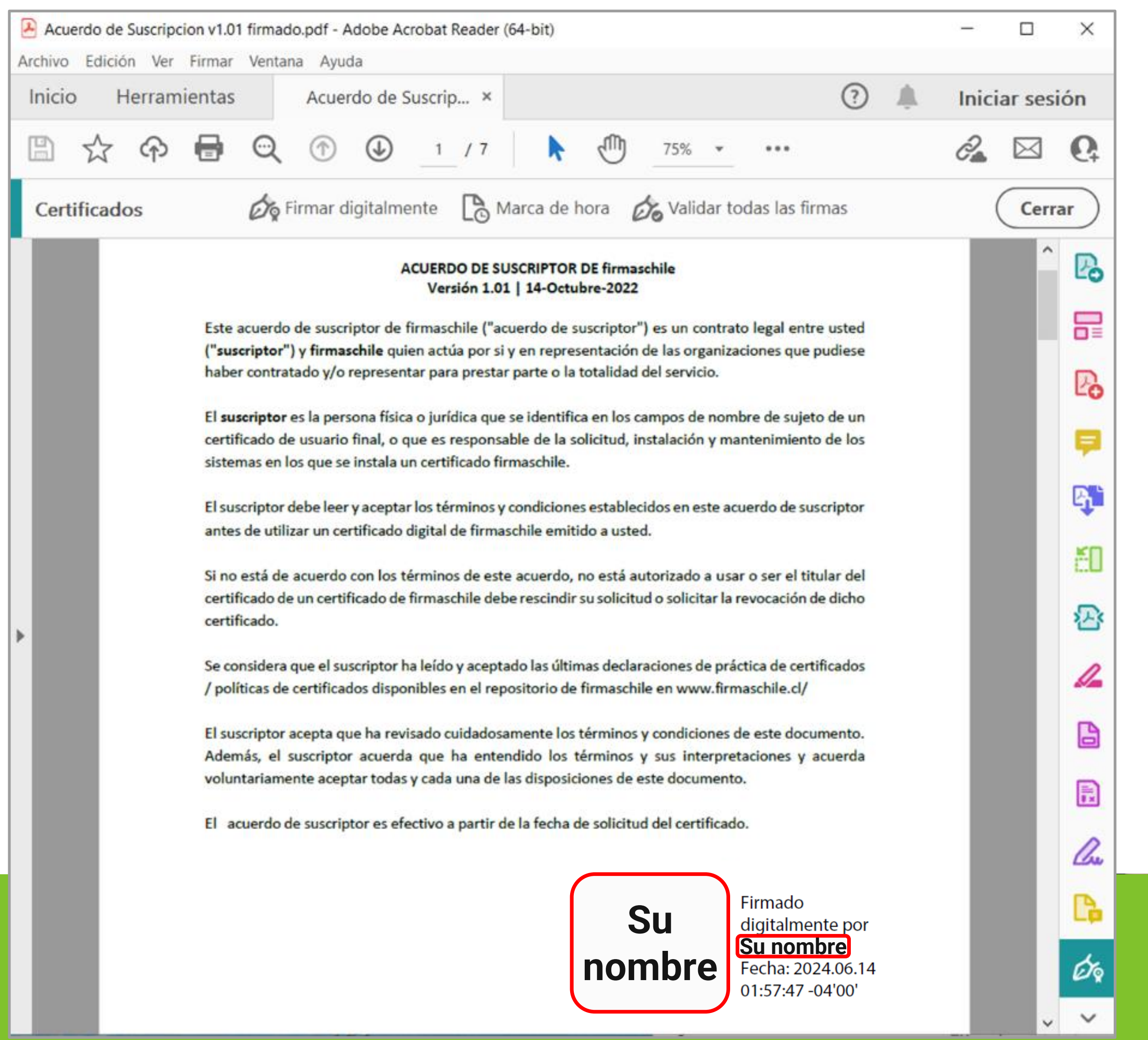

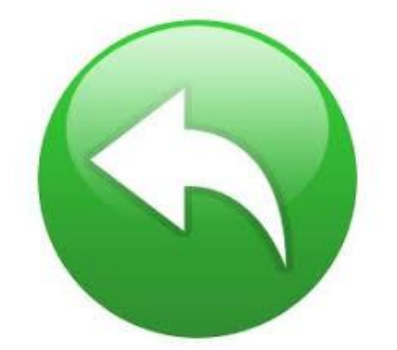

#### <span id="page-12-0"></span>**Firma de un Documento en PDF Versión Adobe Nueva**

1. Haga click en el recuadro marcado rojo:

1

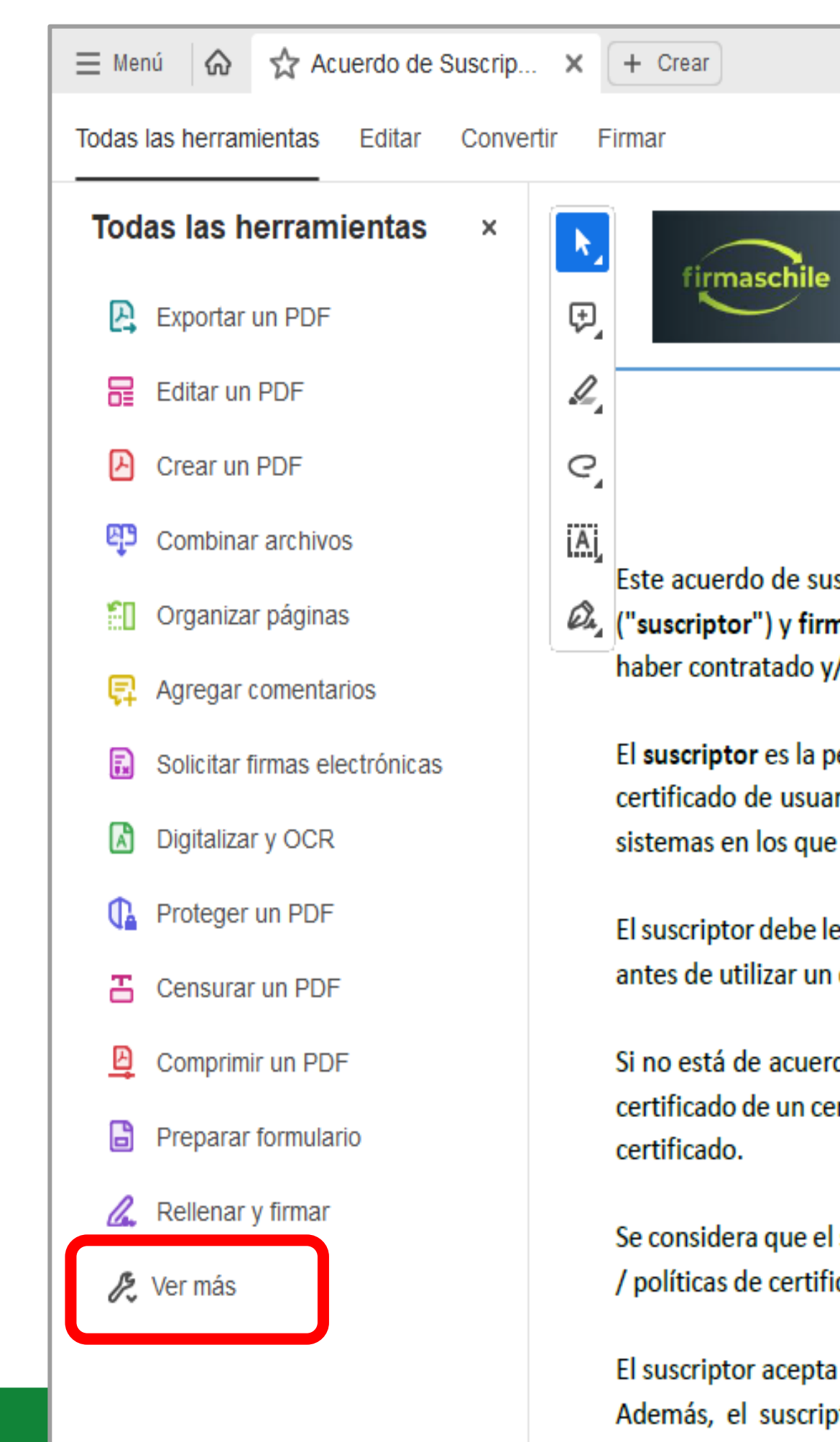

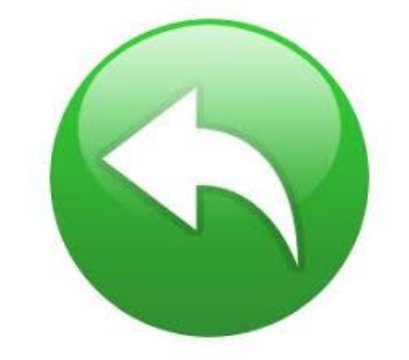

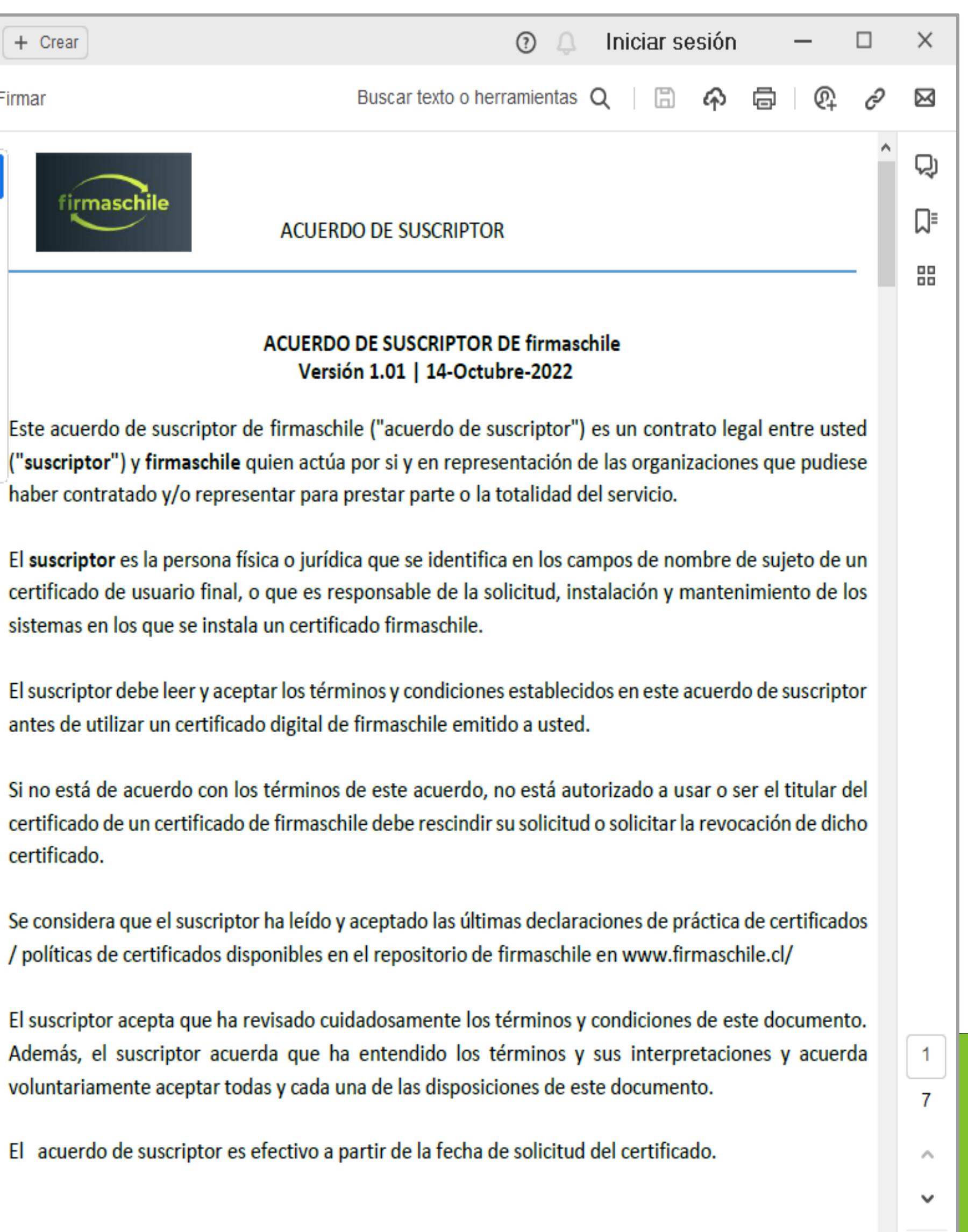

 $\mathcal{C}$ 

#### 2. Haga click en el recuadro marcado rojo:

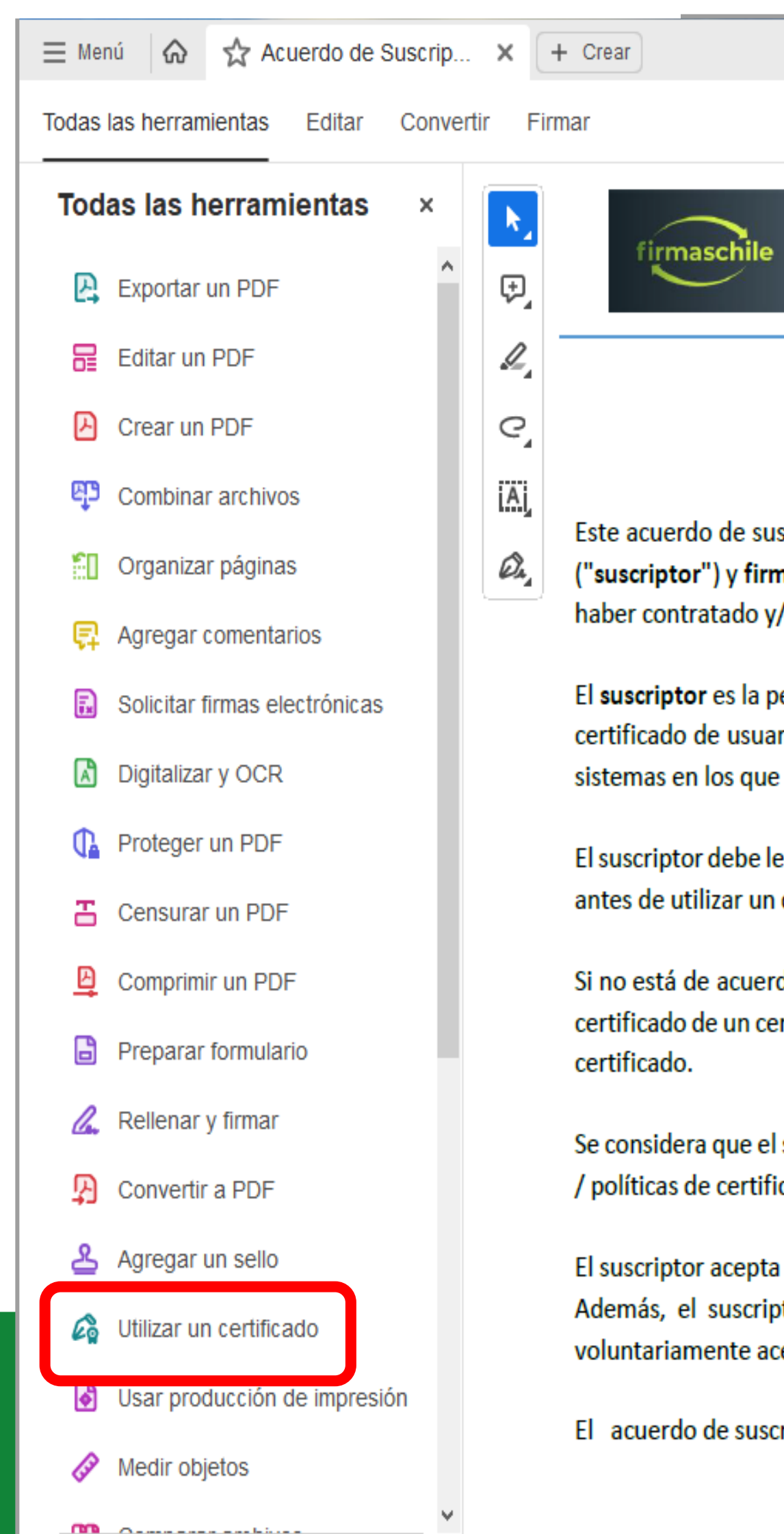

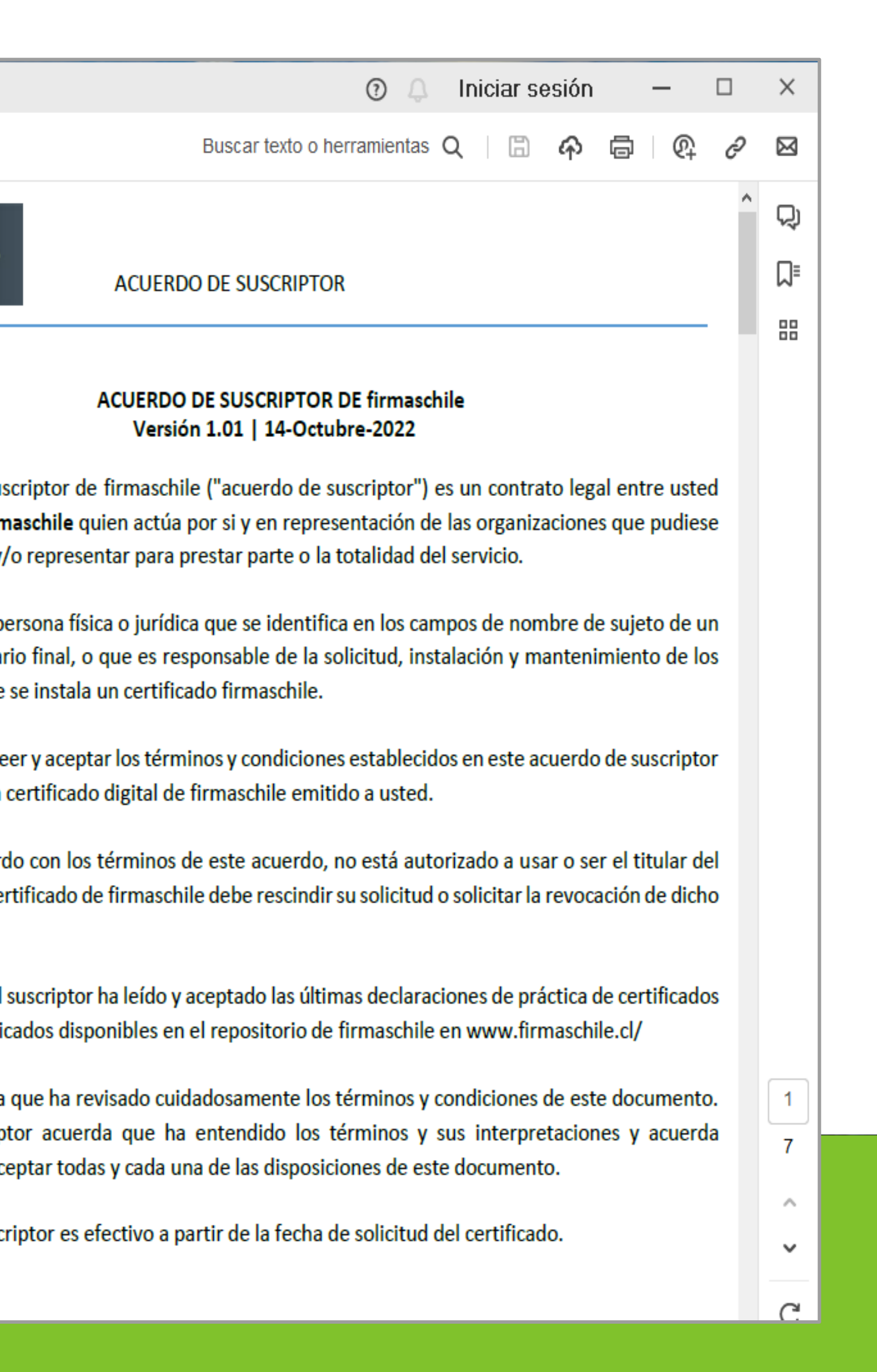

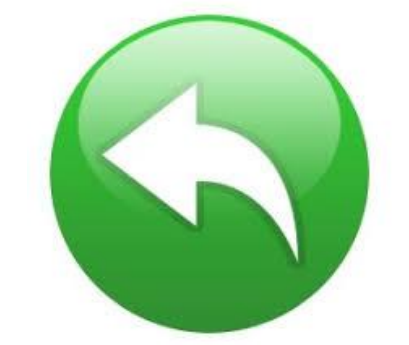

#### 3. Seleccione el ícono Firmar digitalmente:

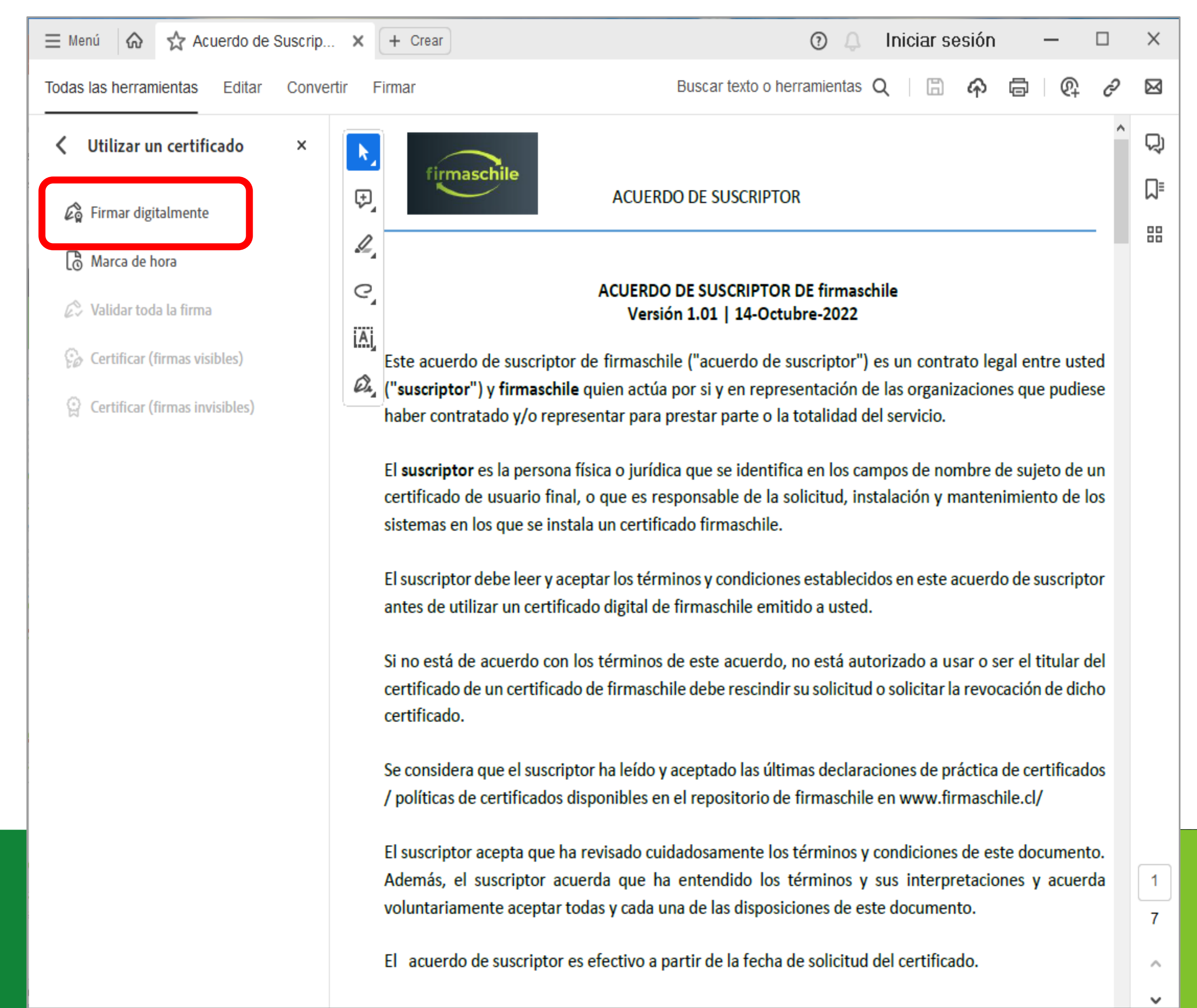

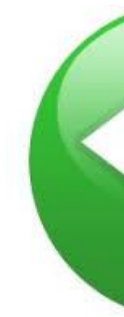

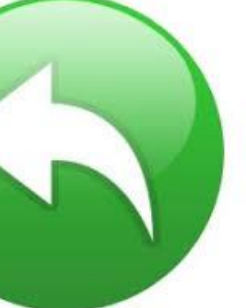

#### 4. Debe seleccionar con el mouse el recuadro donde desea que figure la firma

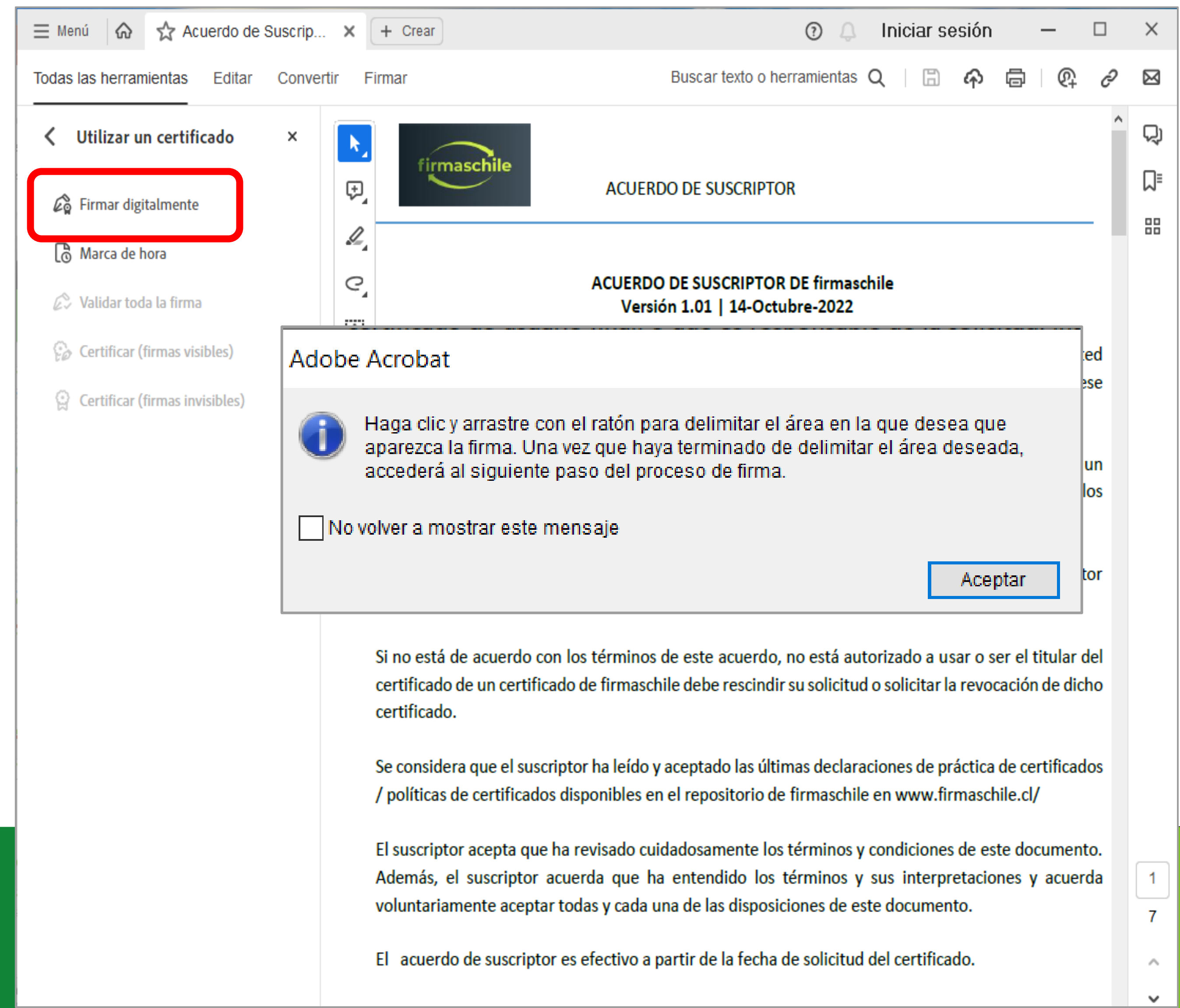

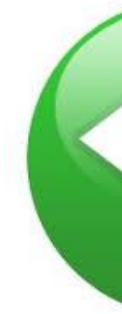

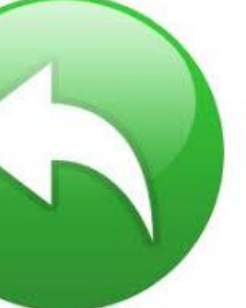

5. Ahora debe escoger la firma que utilizará de las que se encuentren disponibles en su computador.

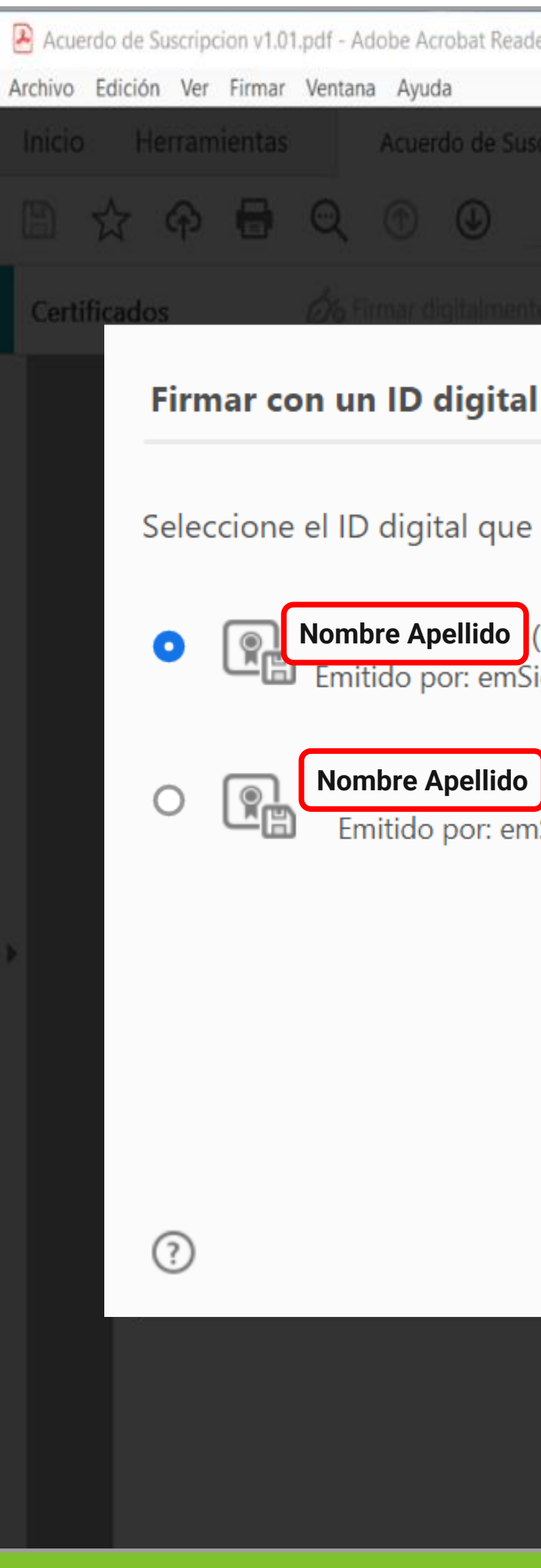

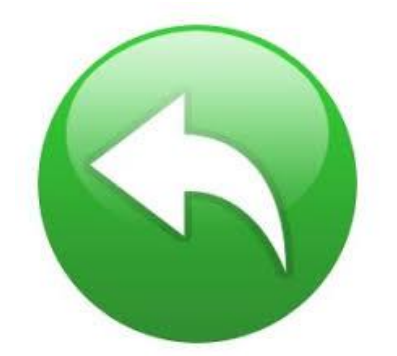

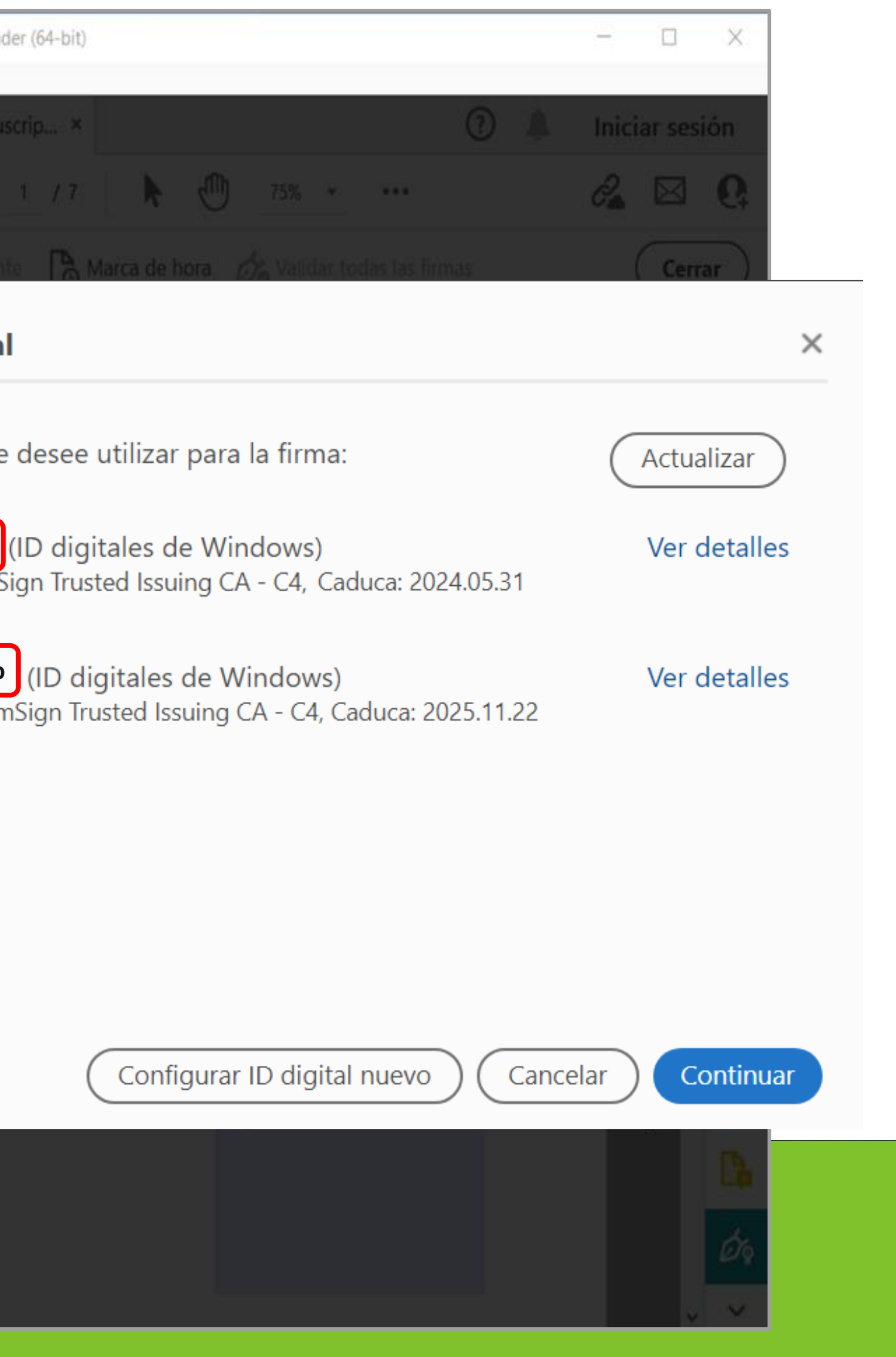

#### 6. Se muestra cómo se visualizará la firma del documento.

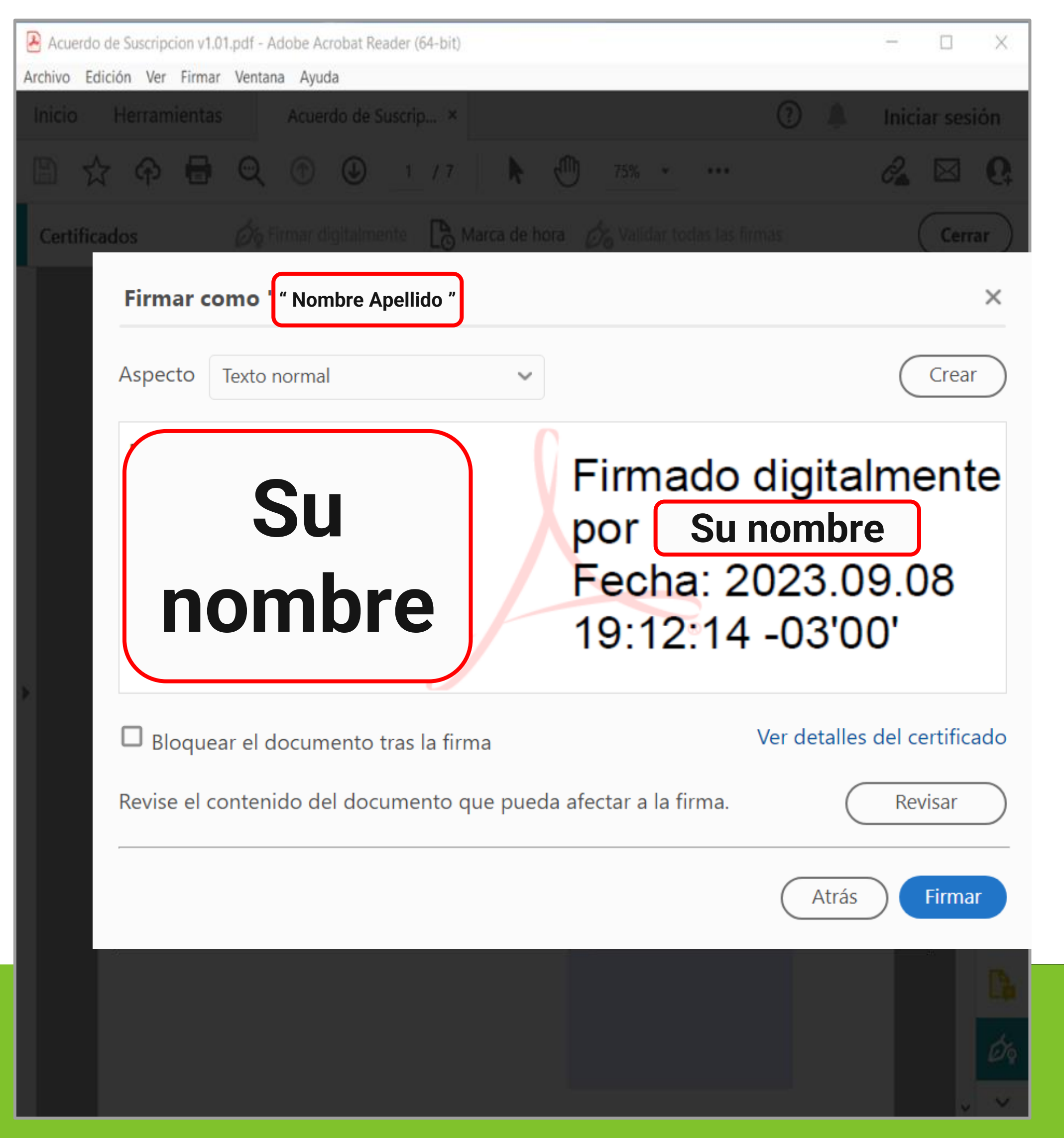

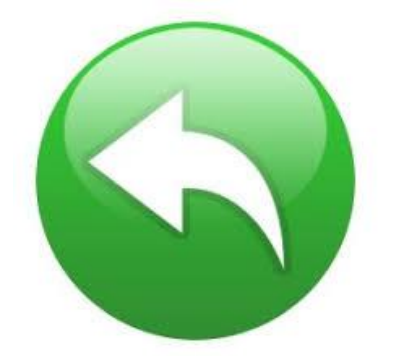

#### 7. Indique con que Nombre y en que Directorio guardará el documento firmado.

لمام مم الكافس ما

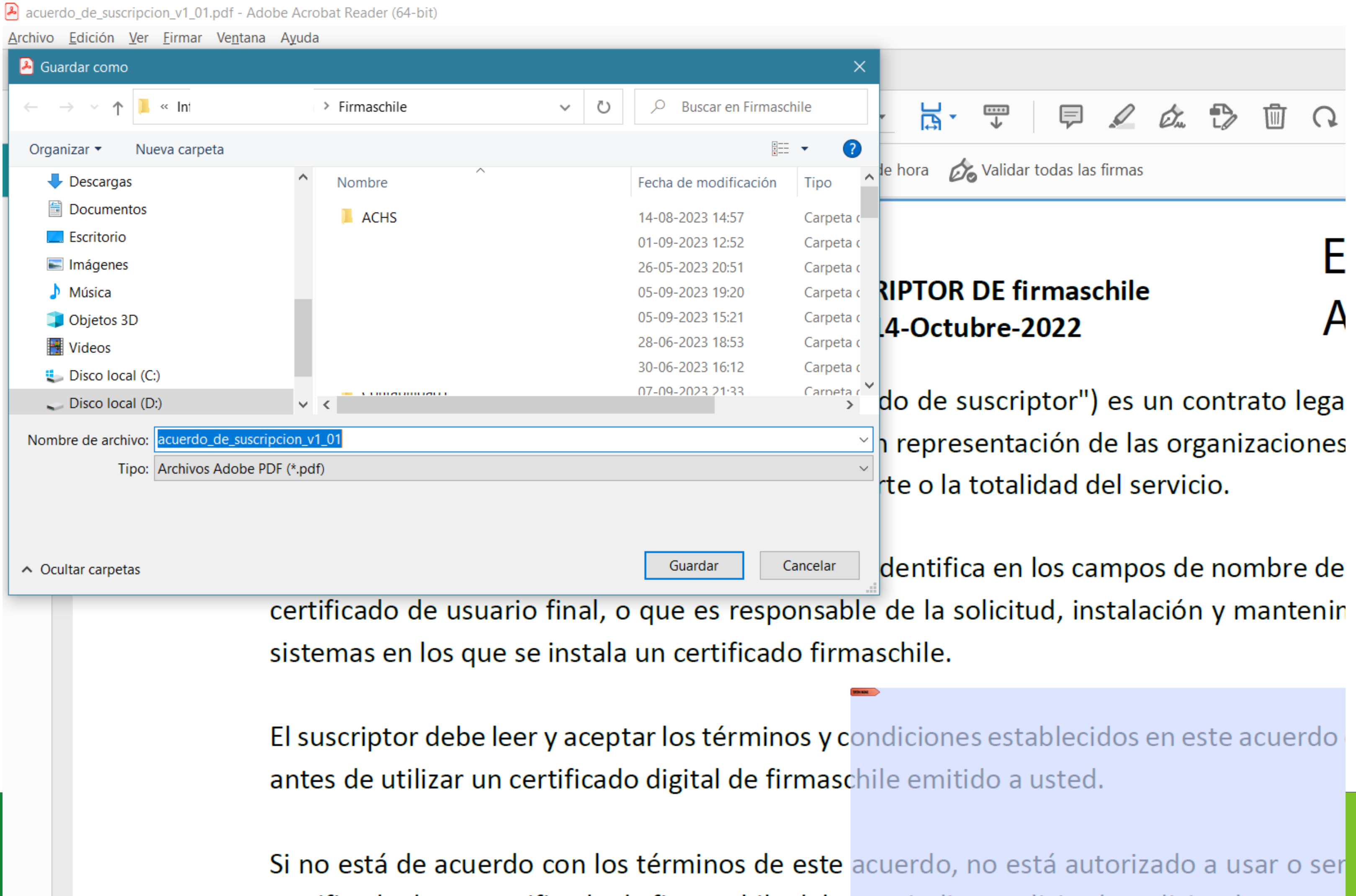

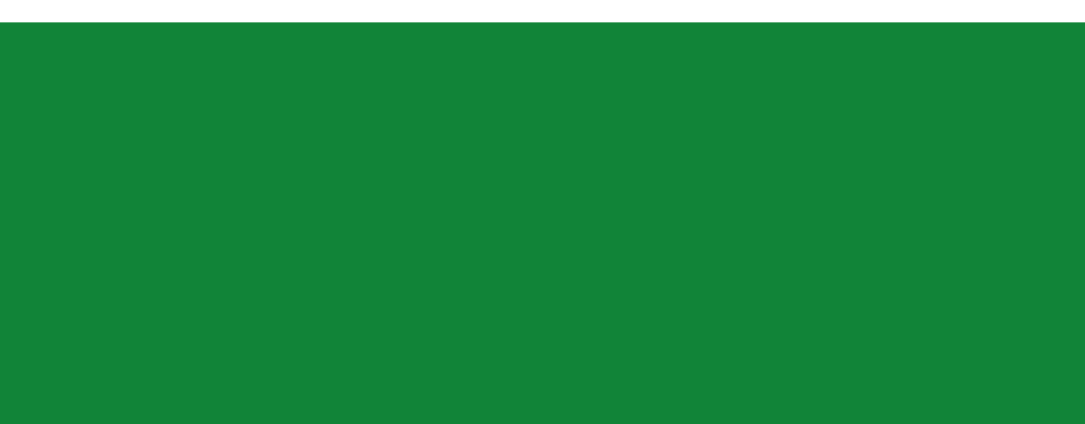

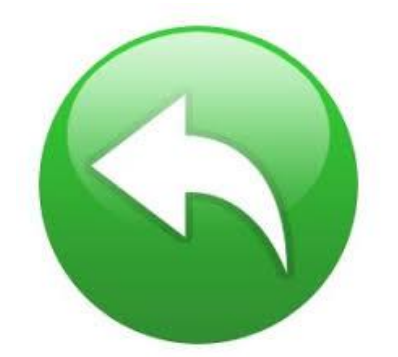

certificado de un certificado de firmaschile debe rescindir su solicitud o solicitar la revoca

## **Firma de un Documento en PDF Versión Adobe Nueva**

8. Ingrese la contraseña de su firma electrónica / oprima Permitir.

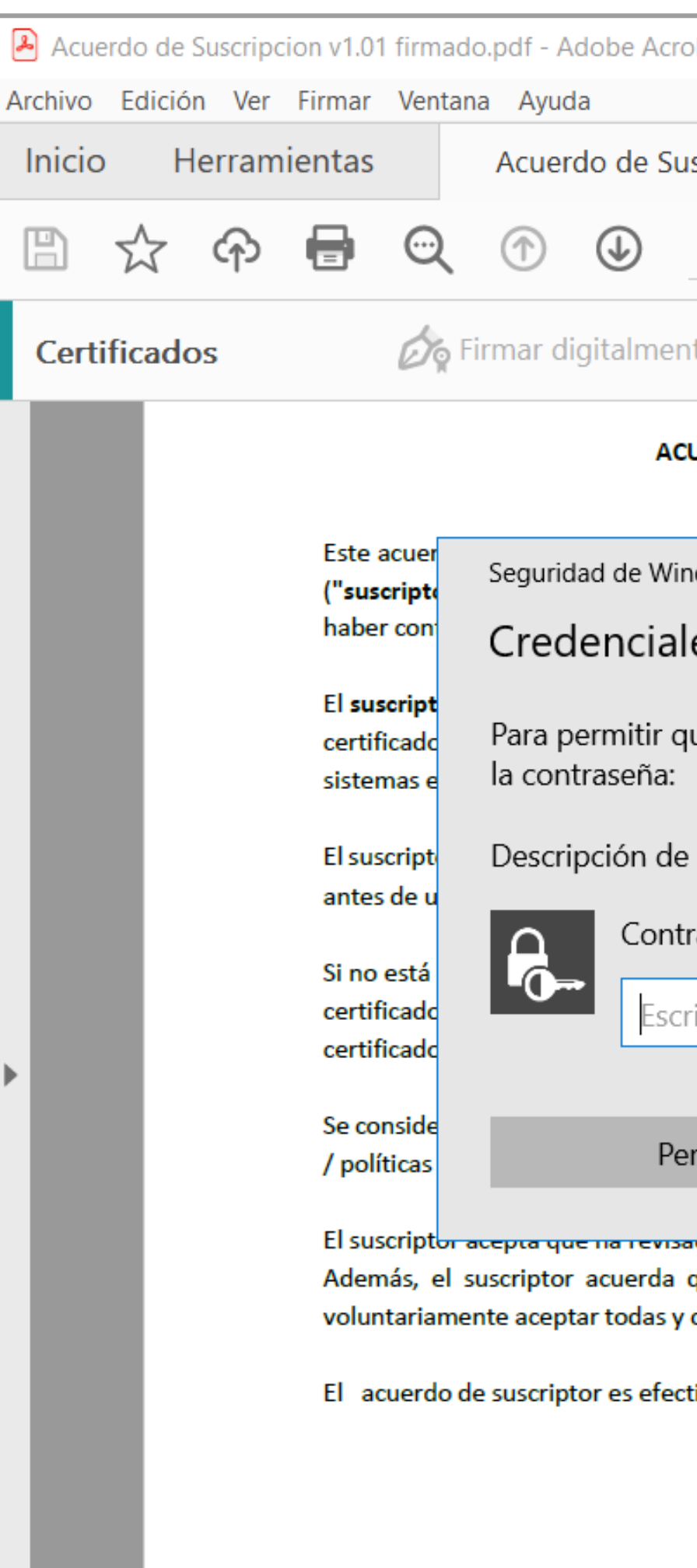

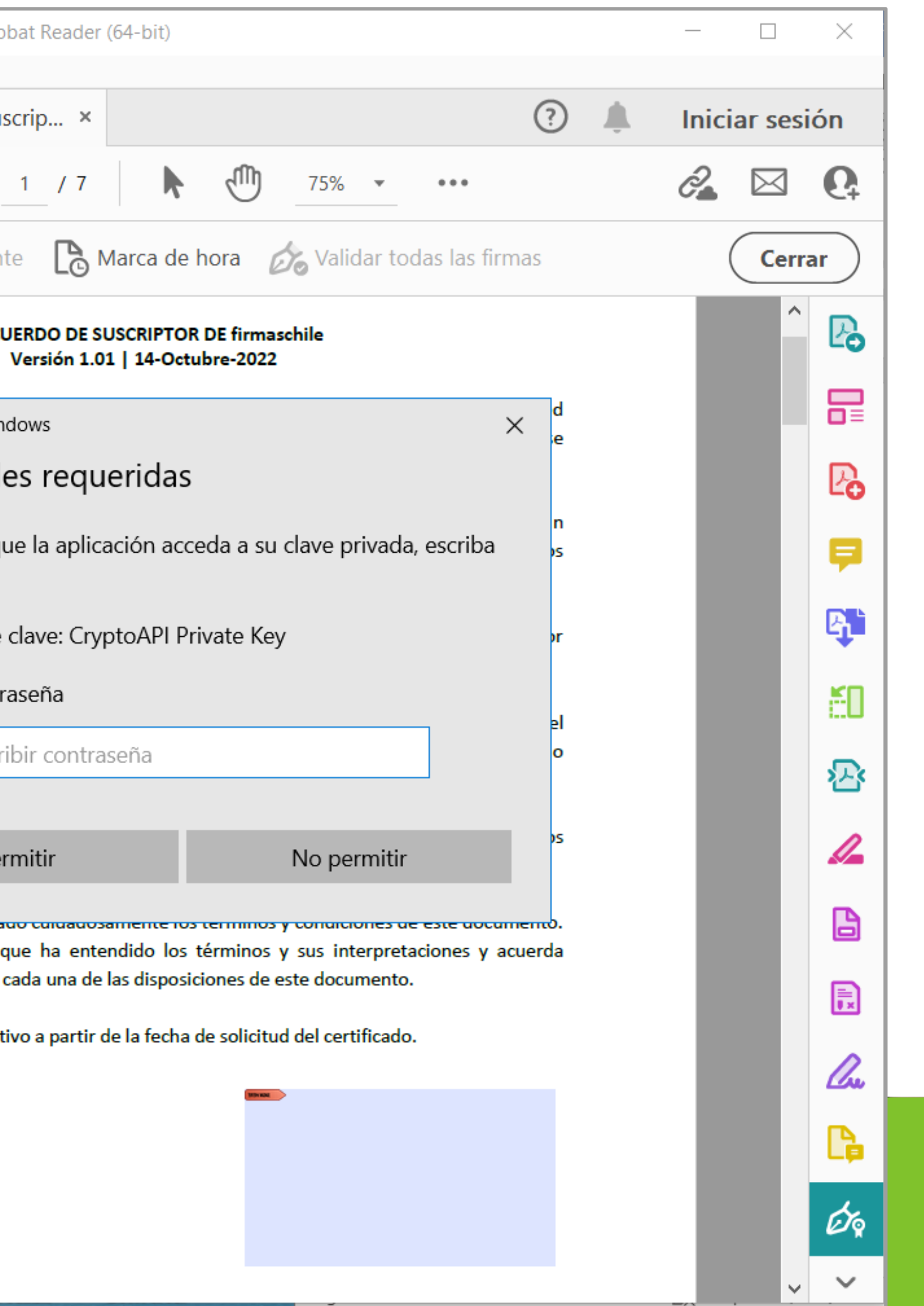

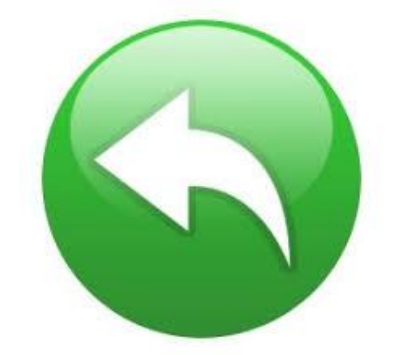

9. Su documento ha sido firmado exitosamente.

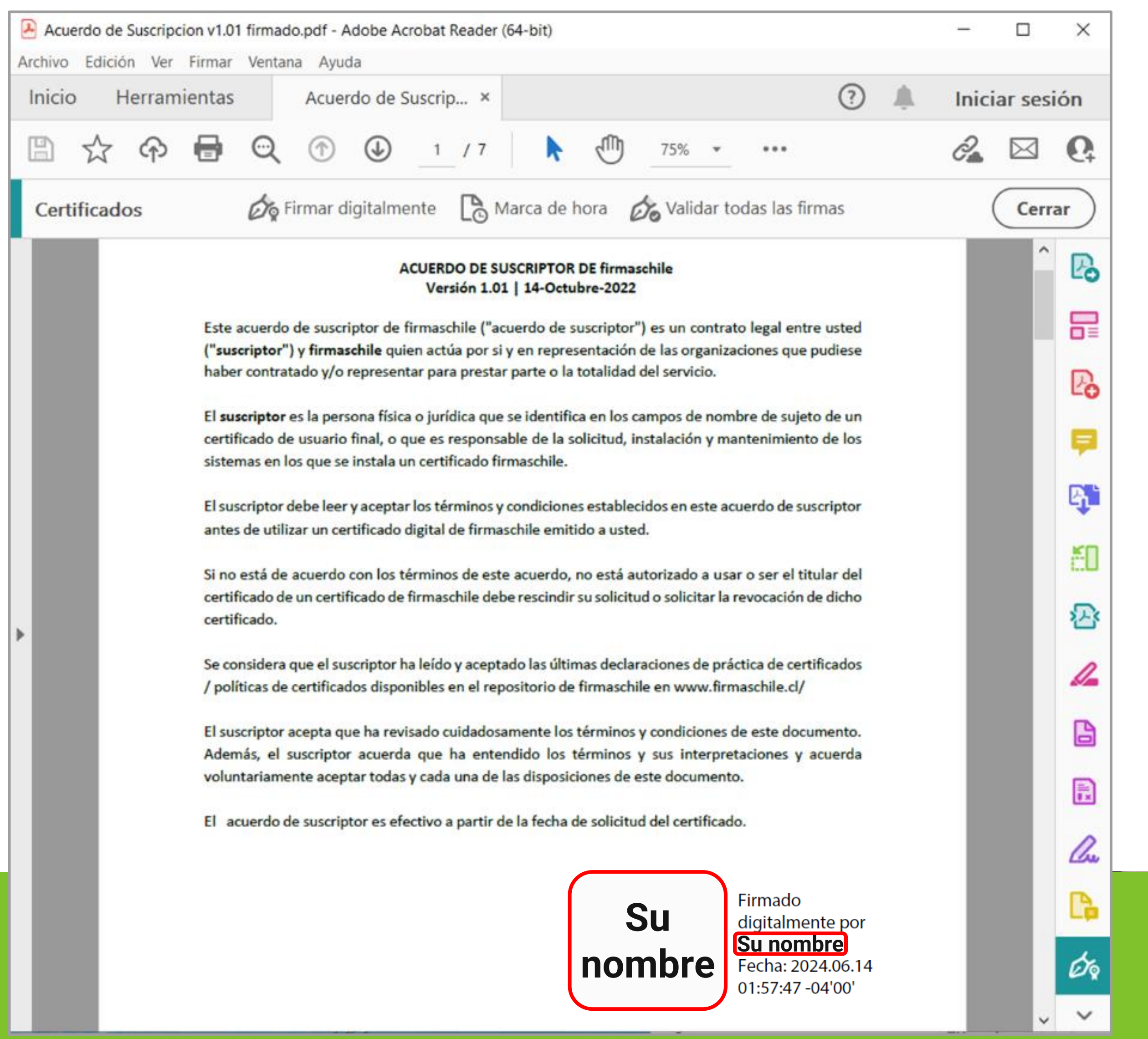

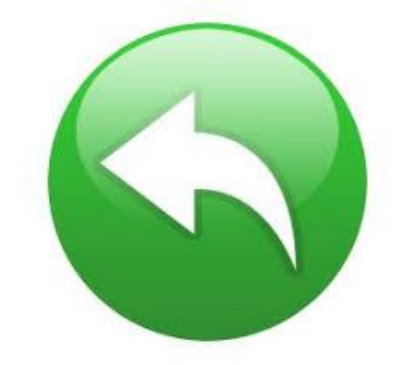

#### **¡Felicitaciones, la firma de su documento ha finalizado exitosamente!**

**Gracias por preferirnos…** 

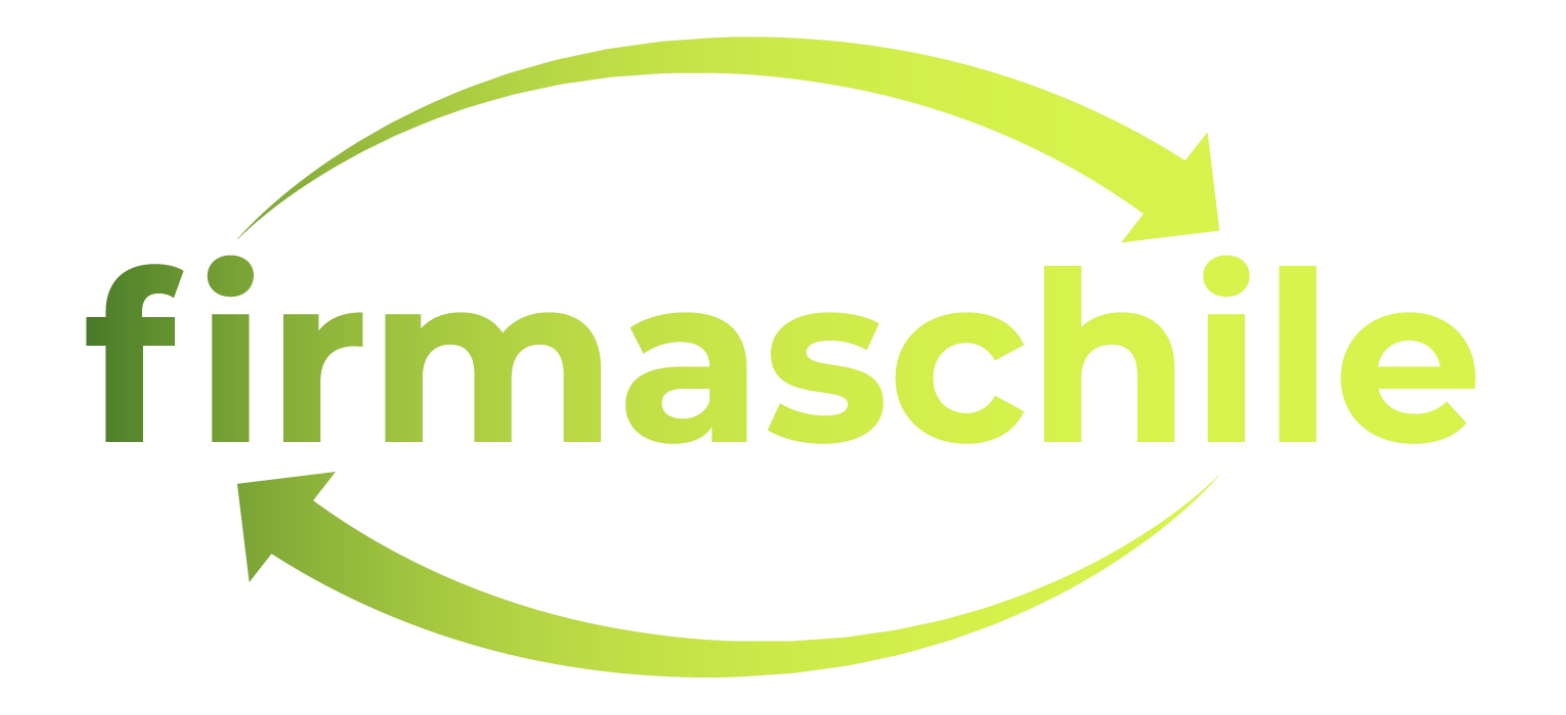